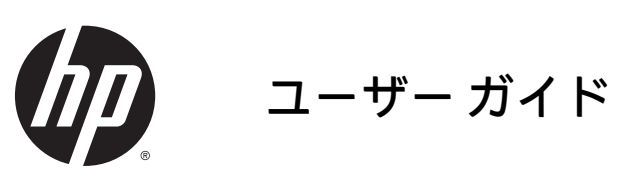

© Copyright 2015 Hewlett-Packard Development Company, L.P.

Bluetooth は、その所有者が所有する商標で あり、使用許諾に基づいて Hewlett-Packard Company が使用しています。AMD および AMD Catalyst は、米国 Advanced Micro Devices, Inc.の商標です。Microsoft および Windows は、米国 Microsoft Corporation およ びその関連会社の米国およびその他の国に おける商標または登録商標です。

本書の内容は、将来予告なしに変更される ことがあります。HP 製品およびサービスに 関する保証は、当該製品およびサービスに 付属の保証規定に明示的に記載されている ものに限られます。本書のいかなる内容 も、当該保証に新たに保証を追加するもの ではありません。本書に記載されている製 品情報は、日本国内で販売されていないも のも含まれている場合があります。本書の 内容につきましては万全を期しております が、本書の技術的あるいは校正上の誤り、 省略に対して責任を負いかねますのでご了 承ください。

初版:2015 年 6 月

製品番号:813462-291

#### **製品についての注意事項**

このユーザー ガイドでは、ほとんどのモデ ルに共通の機能について説明します。一部 の機能は、お使いのコンピューターでは使 用できない場合があります。

#### 最新のユーザー ガイドについては、 <http://www.hp.com/jp/support/> にアクセスし て**[ドライバー&ダウンロード]**を選択し、画 面の説明に沿って操作します。

#### **ソフトウェア条項**

このコンピューターにプリインストールさ れている任意のソフトウェア製品をインス トール、複製、ダウンロード、またはその 他の方法で使用することによって、お客様 は HP EULA の条件に従うことに同意したも のとみなされます。これらのライセンス条 件に同意されない場合、未使用の完全な製 品(付属品を含むハードウェアおよびソフ トウェア)を 14 日以内に返品し、販売店の 返金方針に従って返金を受けてください。

より詳しい情報が必要な場合またはコン ピューターの代金の返金を要求する場合 は、販売店に問い合わせてください。

### **安全に関するご注意**

**警告!**低温やけどをするおそれがありますので、ひざなどの体の上にコンピューターを置いて使用し たり、肌に直接コンピューターが触れている状態で長時間使用したりしないでください。肌が敏感な 方は特にご注意ください。また、コンピューターが過熱状態になるおそれがありますので、コン ピューターの通気孔をふさいだりしないでください。コンピューターが過熱状態になると、やけどや コンピューターの損傷の原因になる可能性があります。コンピューターは、硬く水平なところに設置 してください。通気を妨げるおそれがありますので、隣にプリンターなどの表面の硬いものを設置し たり、枕や毛布、または衣類などの表面が柔らかいものを敷いたりしないでください。また、AC アダ プターを肌に触れる位置に置いたり、枕や毛布、または衣類などの表面が柔らかいものの上に置いた りしないでください。お使いのコンピューターおよび AC アダプターは、International Standard for Safety of Information Technology Equipment(IEC 60950-1)で定められた、ユーザーが触れる表面の温 度に関する規格に適合しています。

# 目次

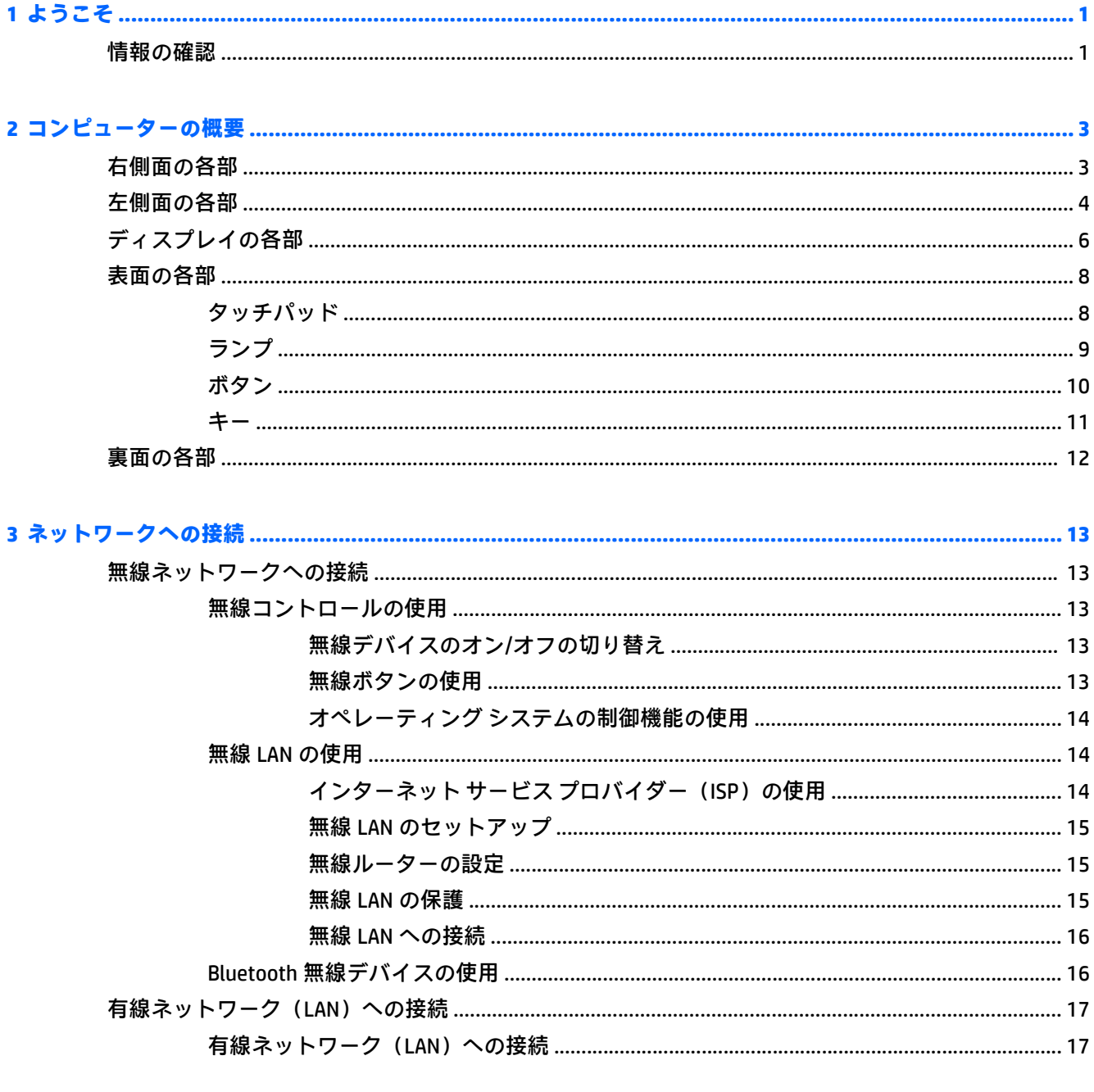

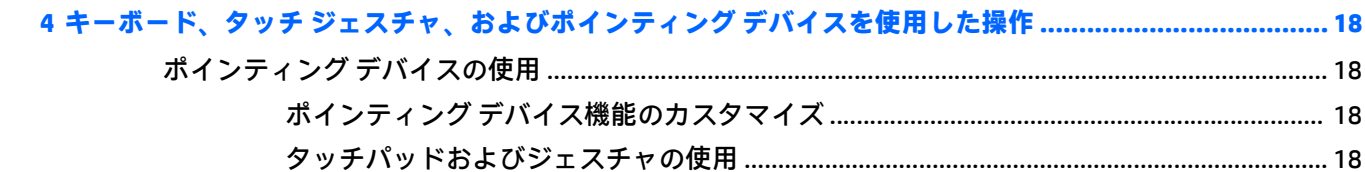

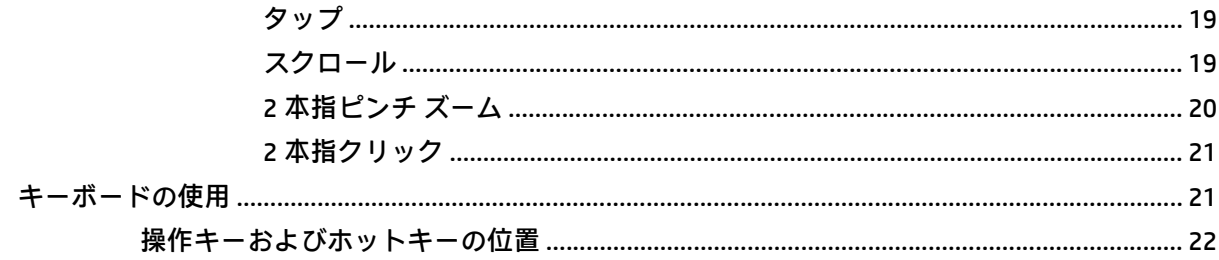

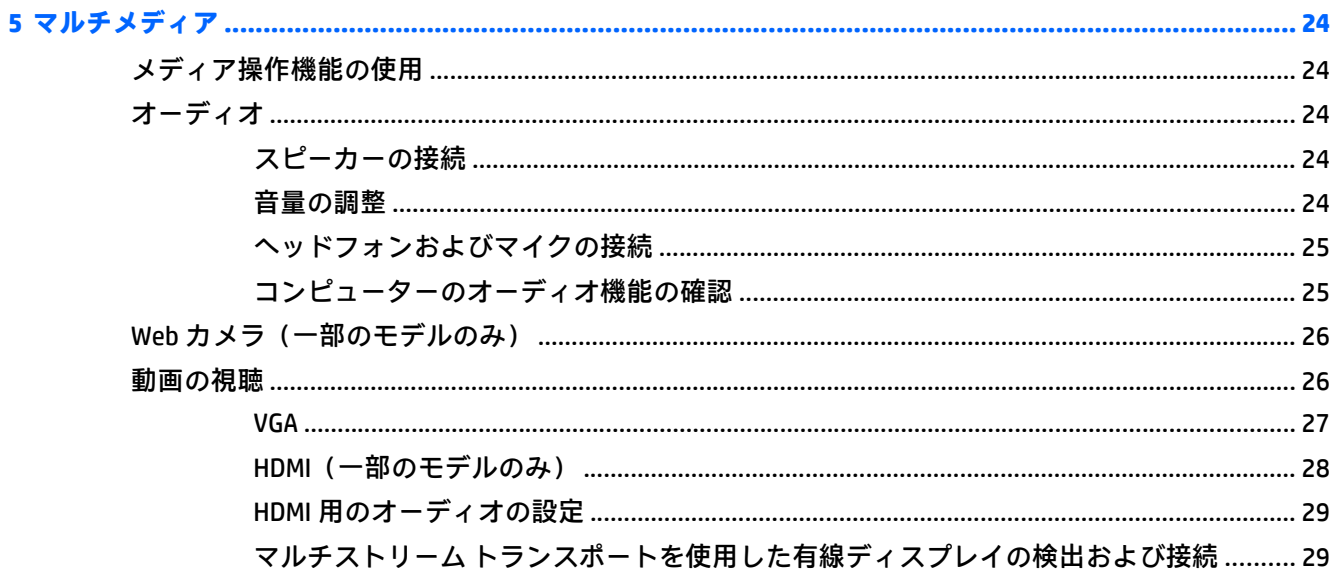

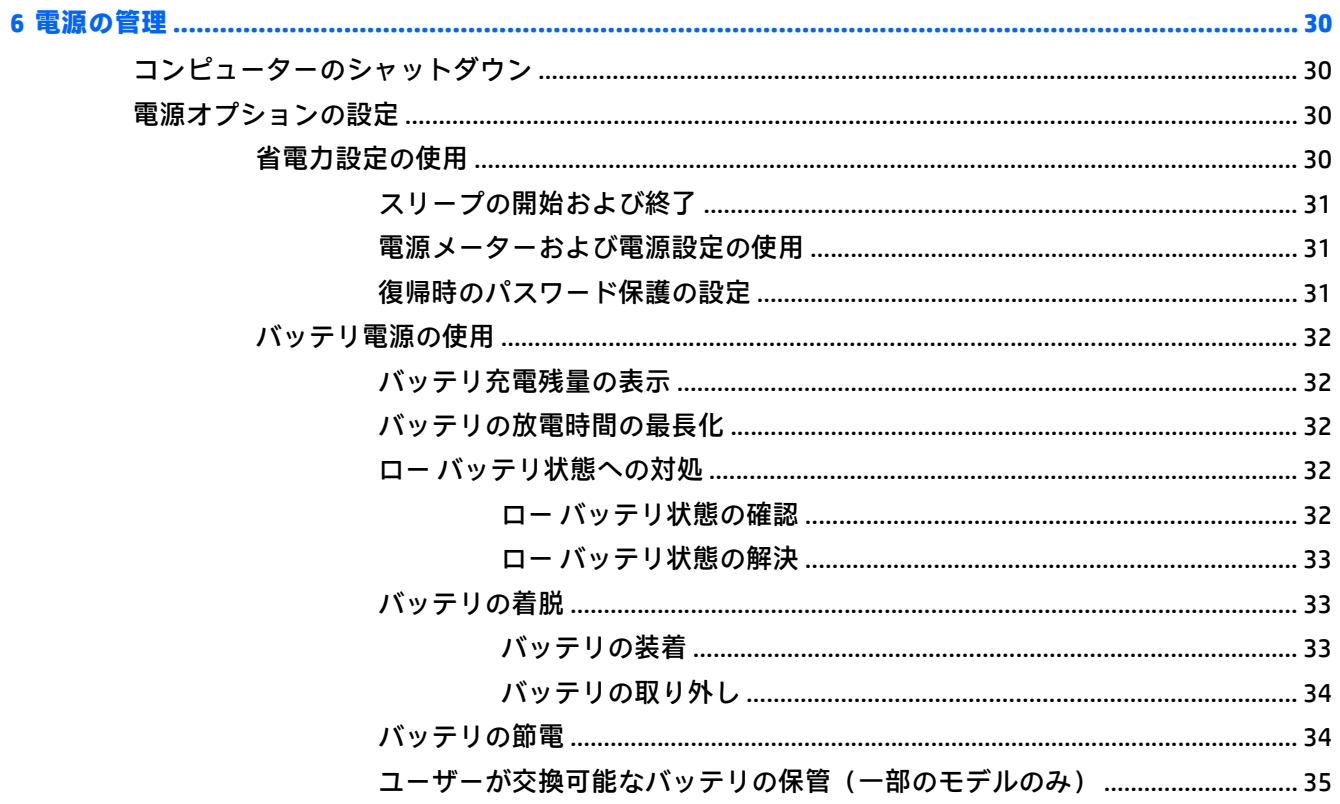

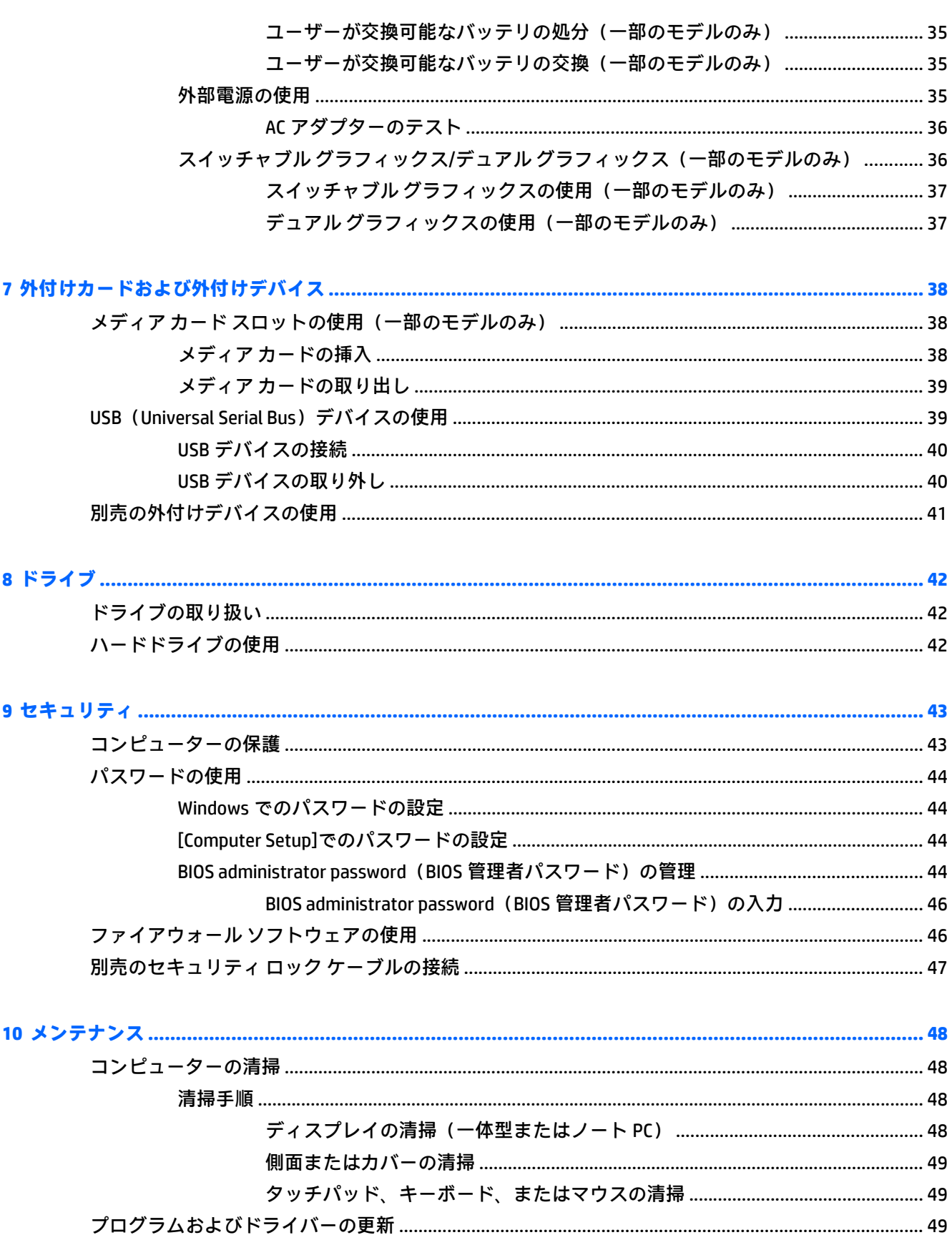

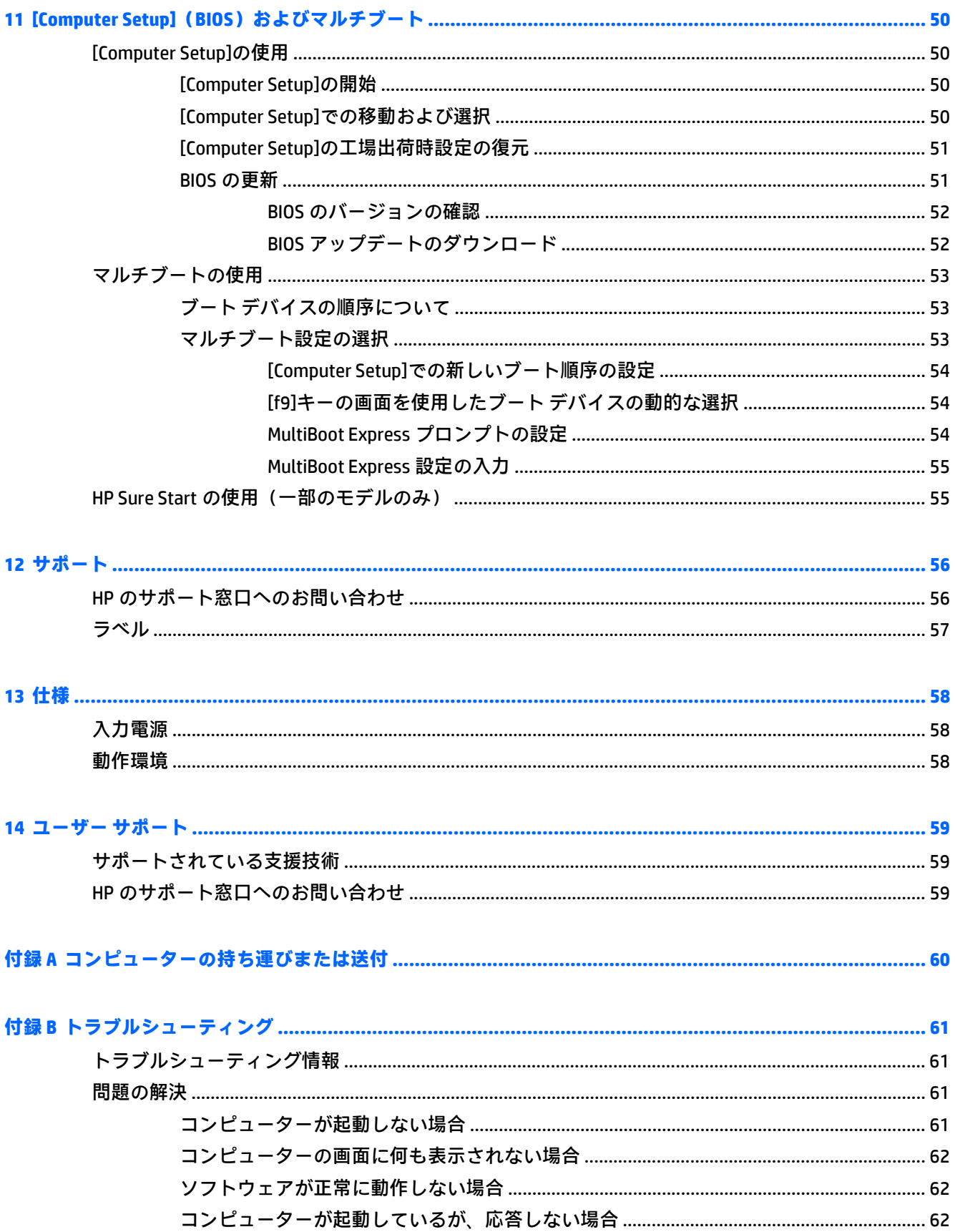

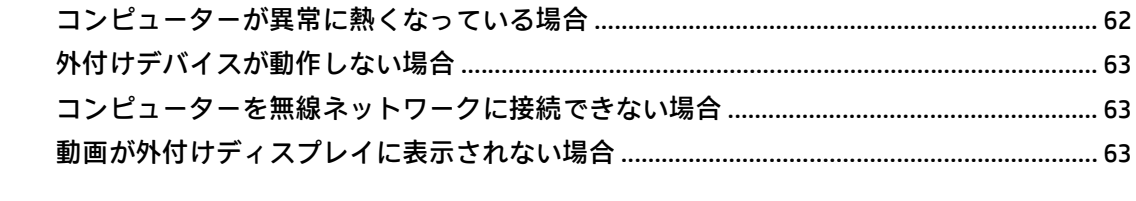

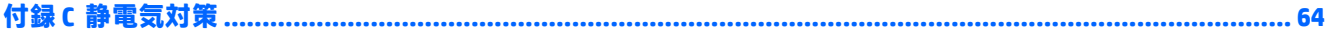

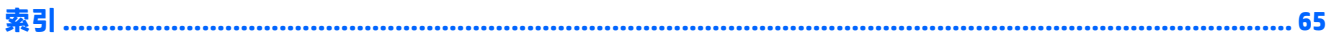

# <span id="page-10-0"></span>**1 ようこそ**

最大限に活用するため、コンピューターのセットアップおよび登録が終了したら、以下の操作を行う ことをおすすめします。

- **インターネットへの接続**:インターネットに接続できるように、有線ネットワークまたは無線 ネットワークをセットアップします。詳しくは、13 [ページの「ネットワークへの接続」を](#page-22-0)参照 してください。
- **コンピューター本体の確認:お使いのコンピューターの各部や特徴を確認します。詳しくは、** 3 [ページの「コンピューターの概要」](#page-12-0)および18 [ページの「キーボード、タッチ](#page-27-0) ジェスチャ、 およびポインティング [デバイスを使用した操作」](#page-27-0)を参照してください。
- **インストールされているソフトウェアの確認**:コンピューターにプリインストールされているソ フトウェアの一覧を表示します。

**[スタート]**→**[すべてのプログラム]**の順に選択します。コンピューターに付属しているソフト ウェアの使用について詳しくは、ソフトウェアの製造元の説明書を参照してください。これらの 説明書は、ソフトウェアに含まれている場合やソフトウェアの製造元の Web サイトで提供され ている場合があります。

## **情報の確認**

印刷物の『セットアップ手順』ポスターの説明に沿ってコンピューターの電源を入れ、このガイドを 見つけます。このガイドに記載されている情報を確認した後は、下の表に記載されている説明書や Web サイトも参照してください。

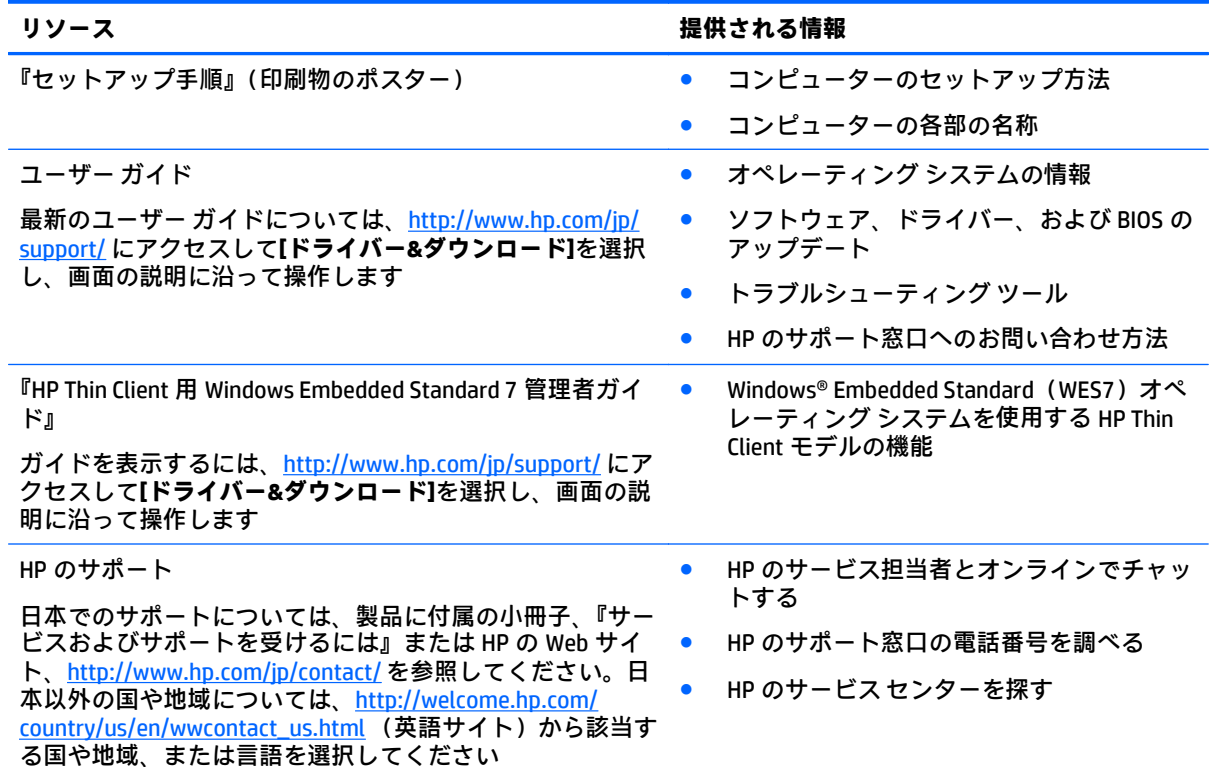

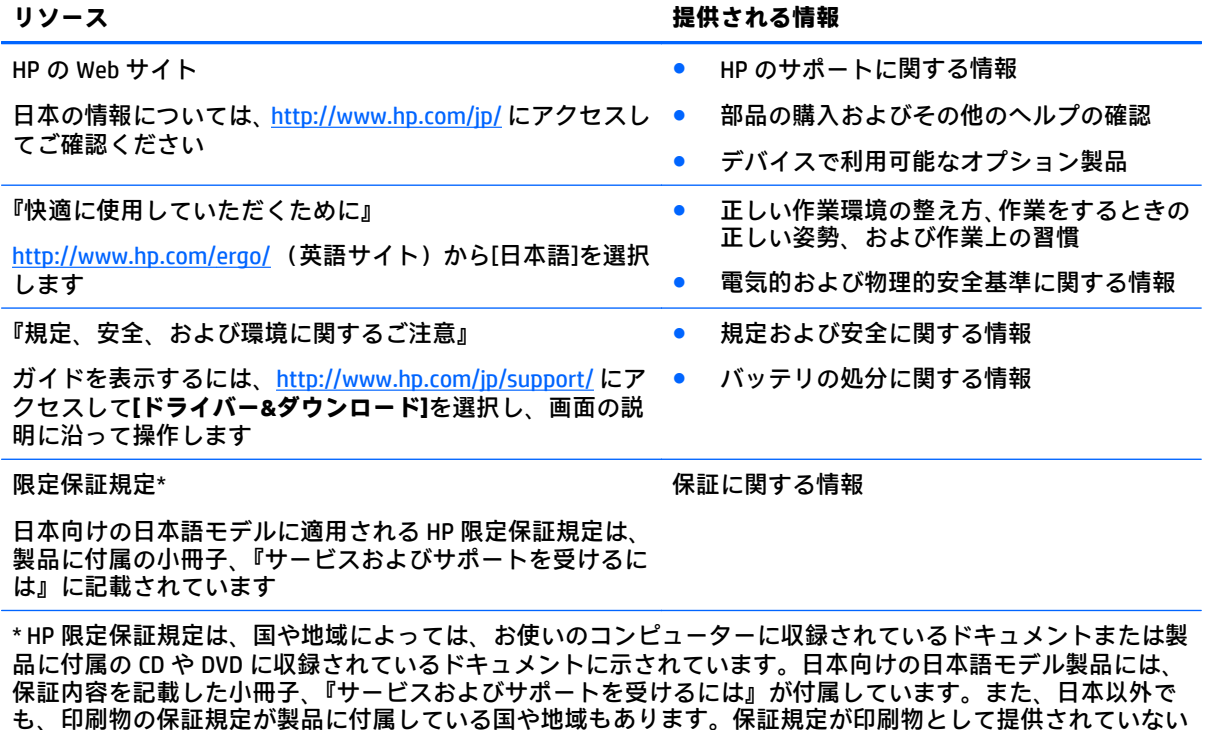

国または地域では、コピーを入手できます。<u><http://www.hp.com/go/orderdocuments/></u> でオンラインで申し込む か、アジア太平洋地域で購入された製品につきましては、Hewlett Packard, POD, P.O. Box 200, Alexandra Post Office, Singapore 911507 宛てに郵送でも申し込めます。その場合は、お使いの製品名、およびお客様のお名前、 お電話番号、ご住所をご明記ください。

# <span id="page-12-0"></span>**2 コンピューターの概要**

## **右側面の各部**

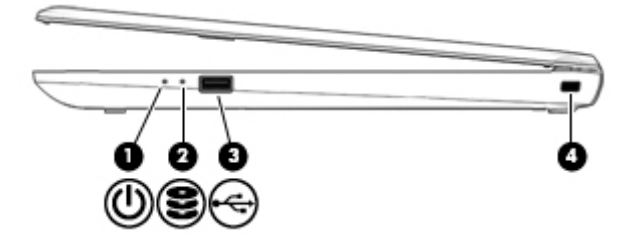

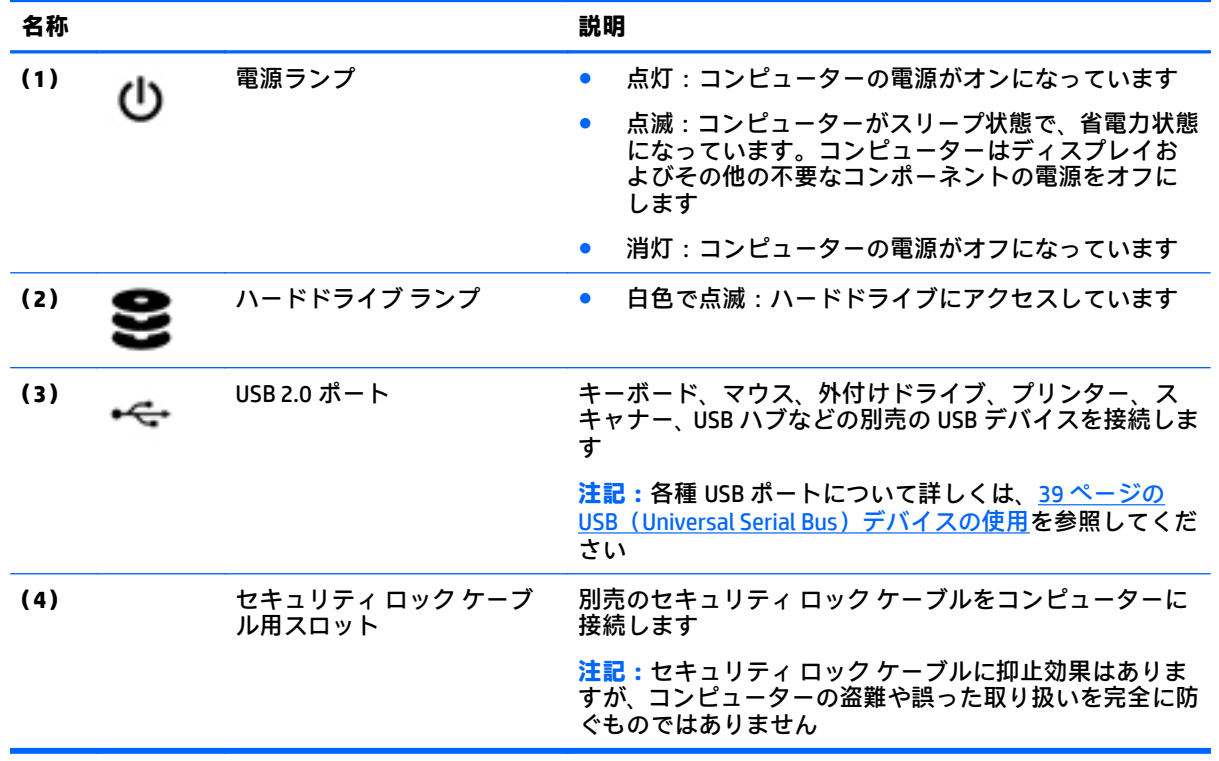

## <span id="page-13-0"></span>**左側面の各部**

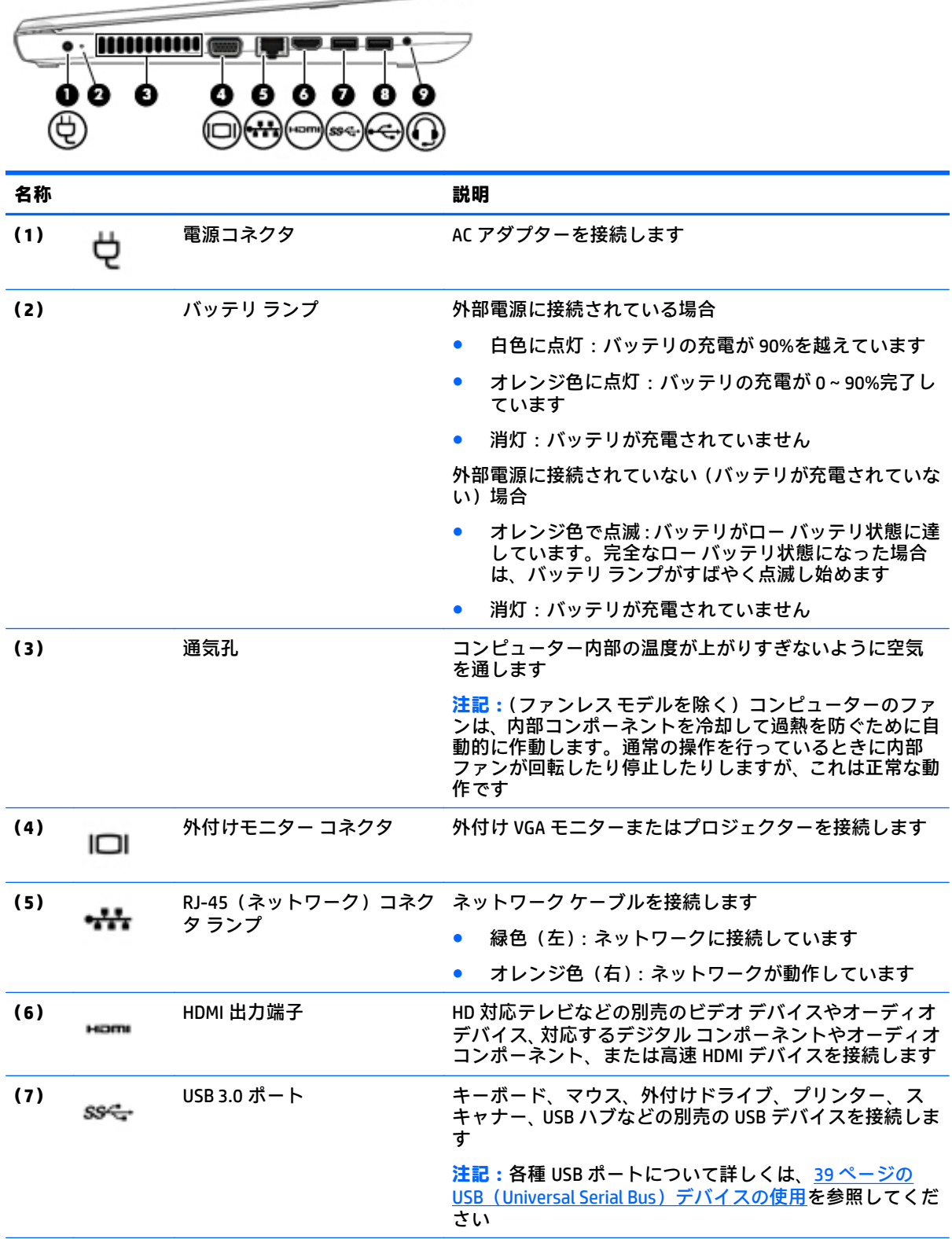

 $\hspace{0.1cm} \implies$ 

4 第 2 章 コンピューターの概要

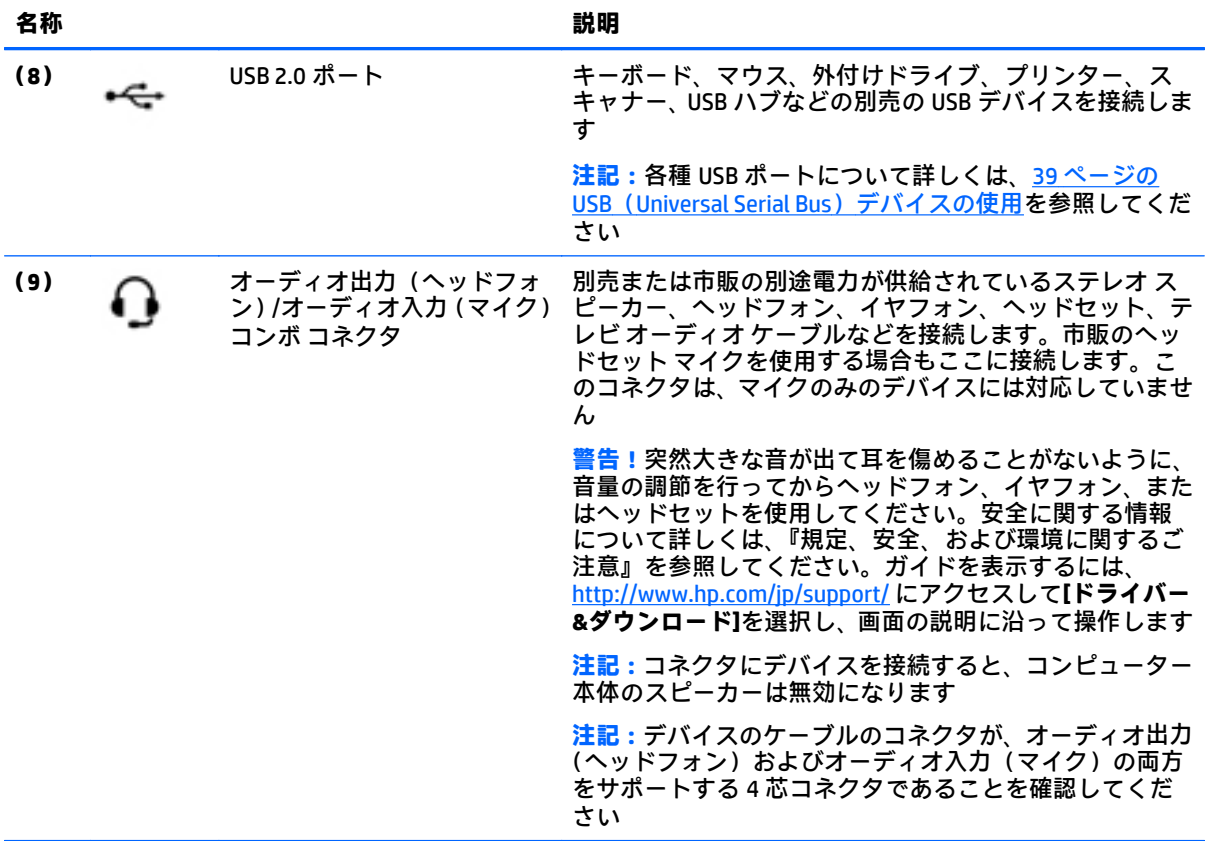

## <span id="page-15-0"></span>**ディスプレイの各部**

**注記:**お使いのコンピューターに最も近い図を参照してください。

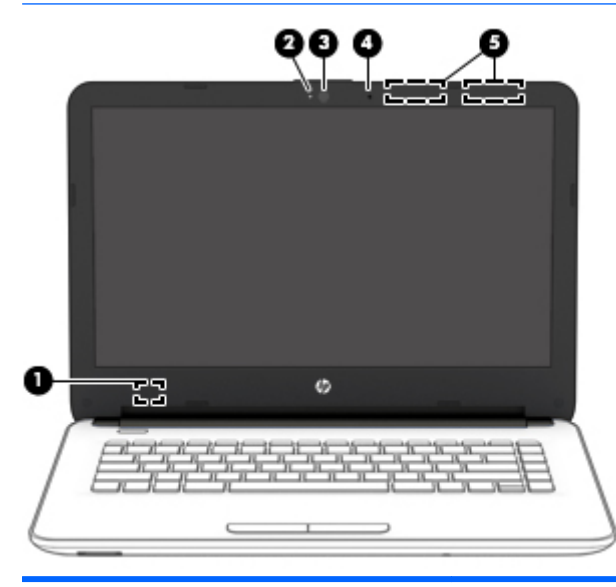

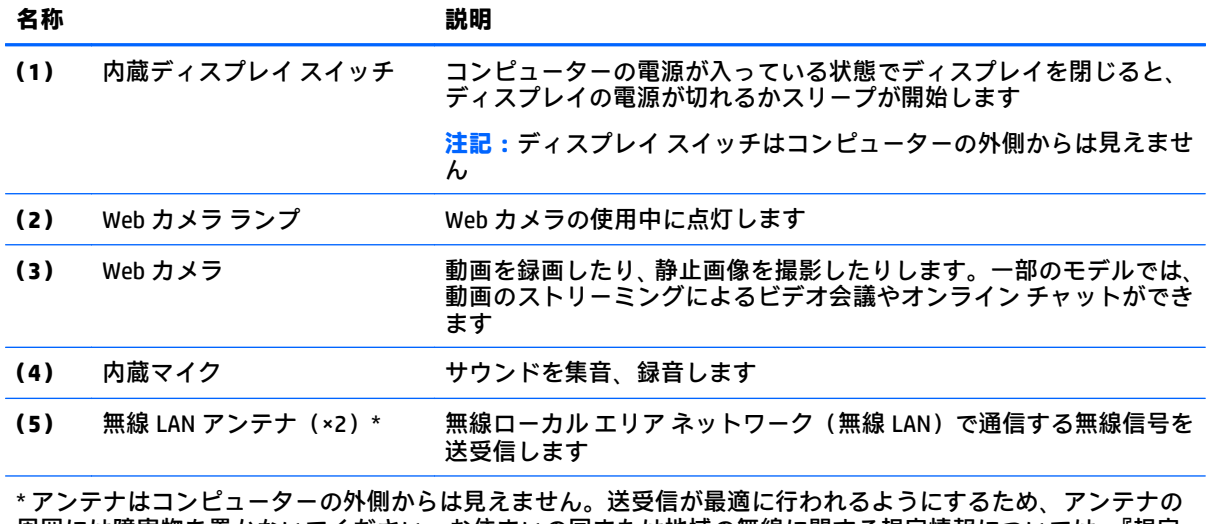

周囲には障害物を置かないでください。お住まいの国または地域の無線に関する規定情報については、『規定、 安全、および環境に関するご注意』を参照してください。ガイドを表示するには、<http://www.hp.com/jp/support/> にアクセスして**[ドライバー&ダウンロード]**を選択し、画面の説明に沿って操作します。

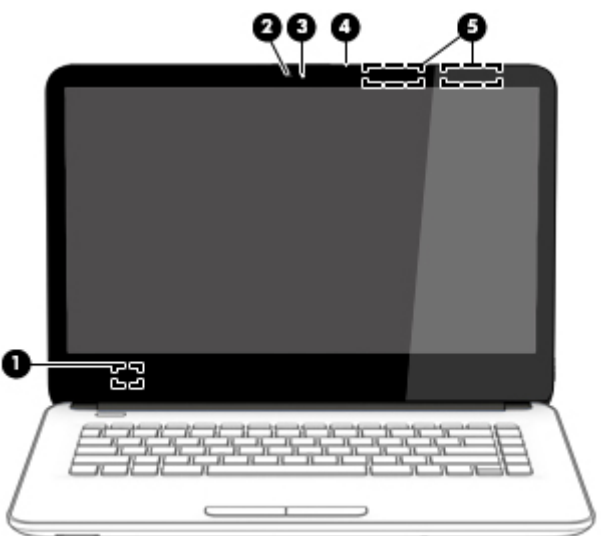

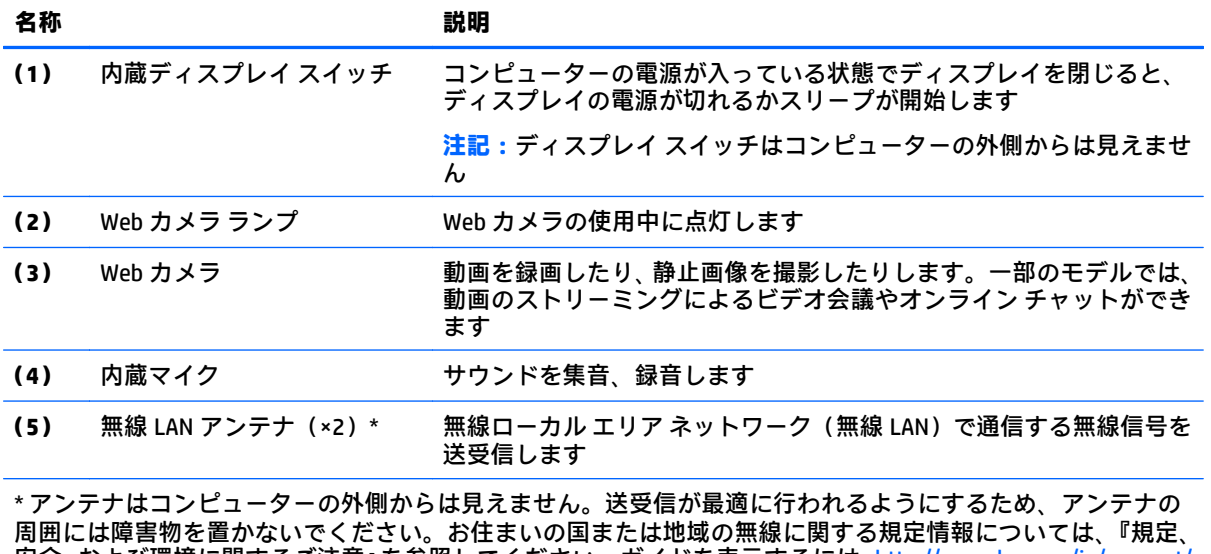

安全、および環境に関するご注意』を参照してください。ガイドを表示するには、<http://www.hp.com/jp/support/> にアクセスして**[ドライバー&ダウンロード]**を選択し、画面の説明に沿って操作します。

## <span id="page-17-0"></span>**表面の各部**

**タッチパッド**

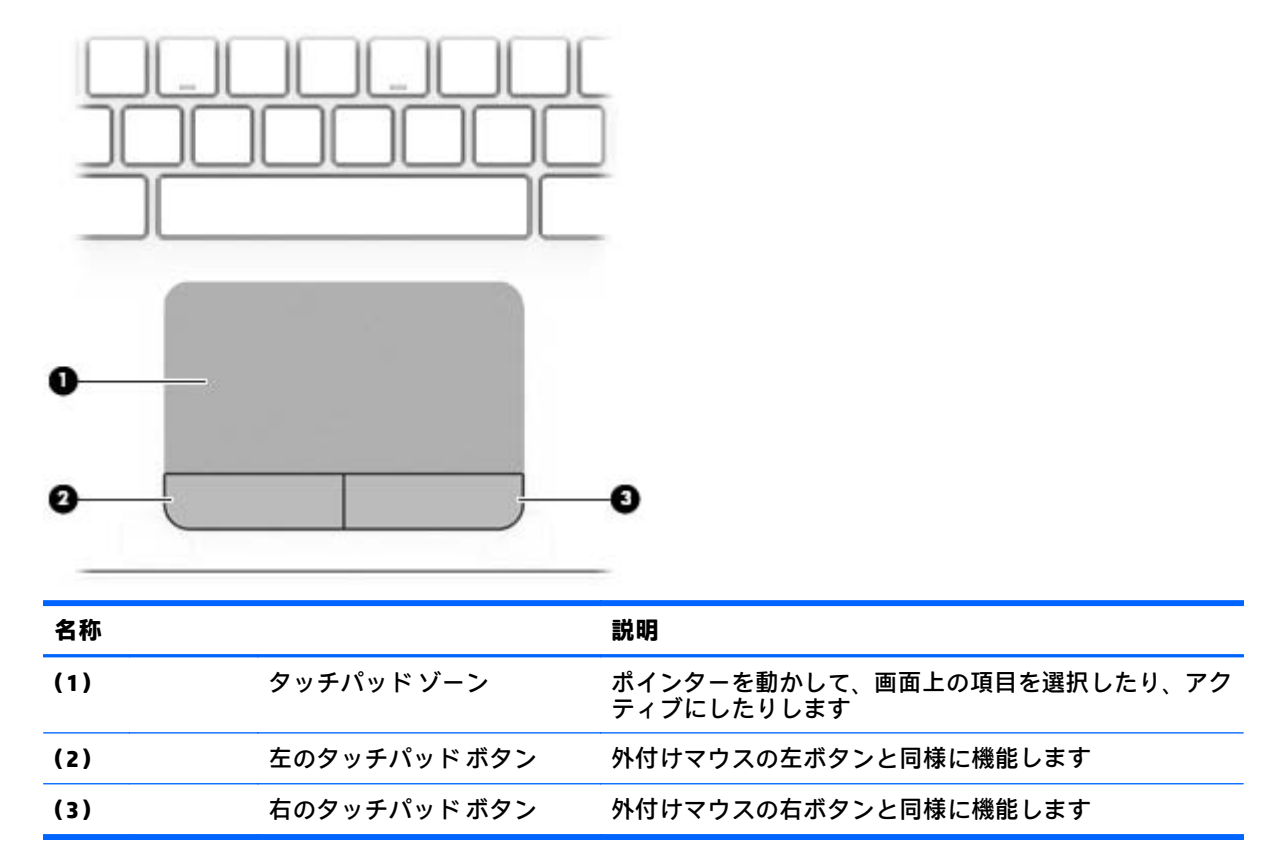

## <span id="page-18-0"></span>**ランプ**

### **注記:**下の図は英語版のキー配列です。日本語版とは配列および個別のキーの形が若干異なります。

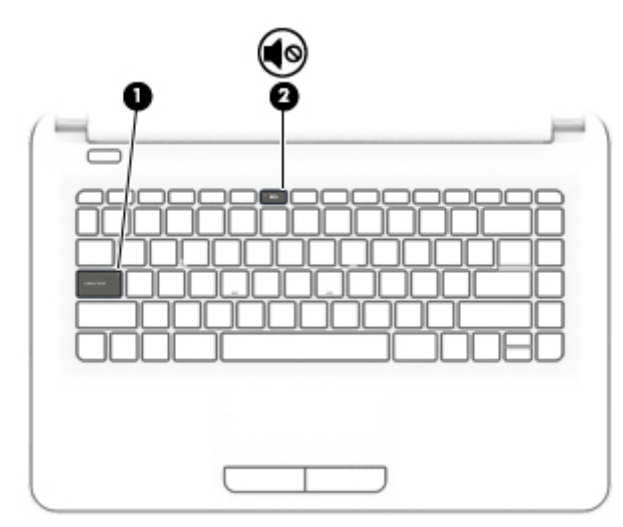

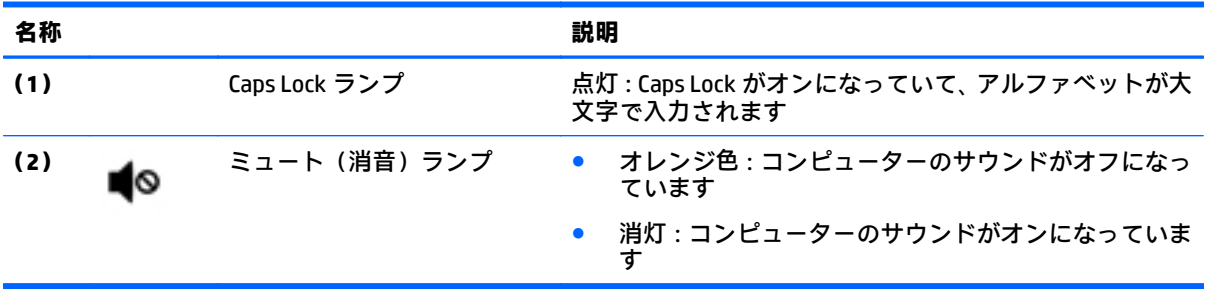

<span id="page-19-0"></span>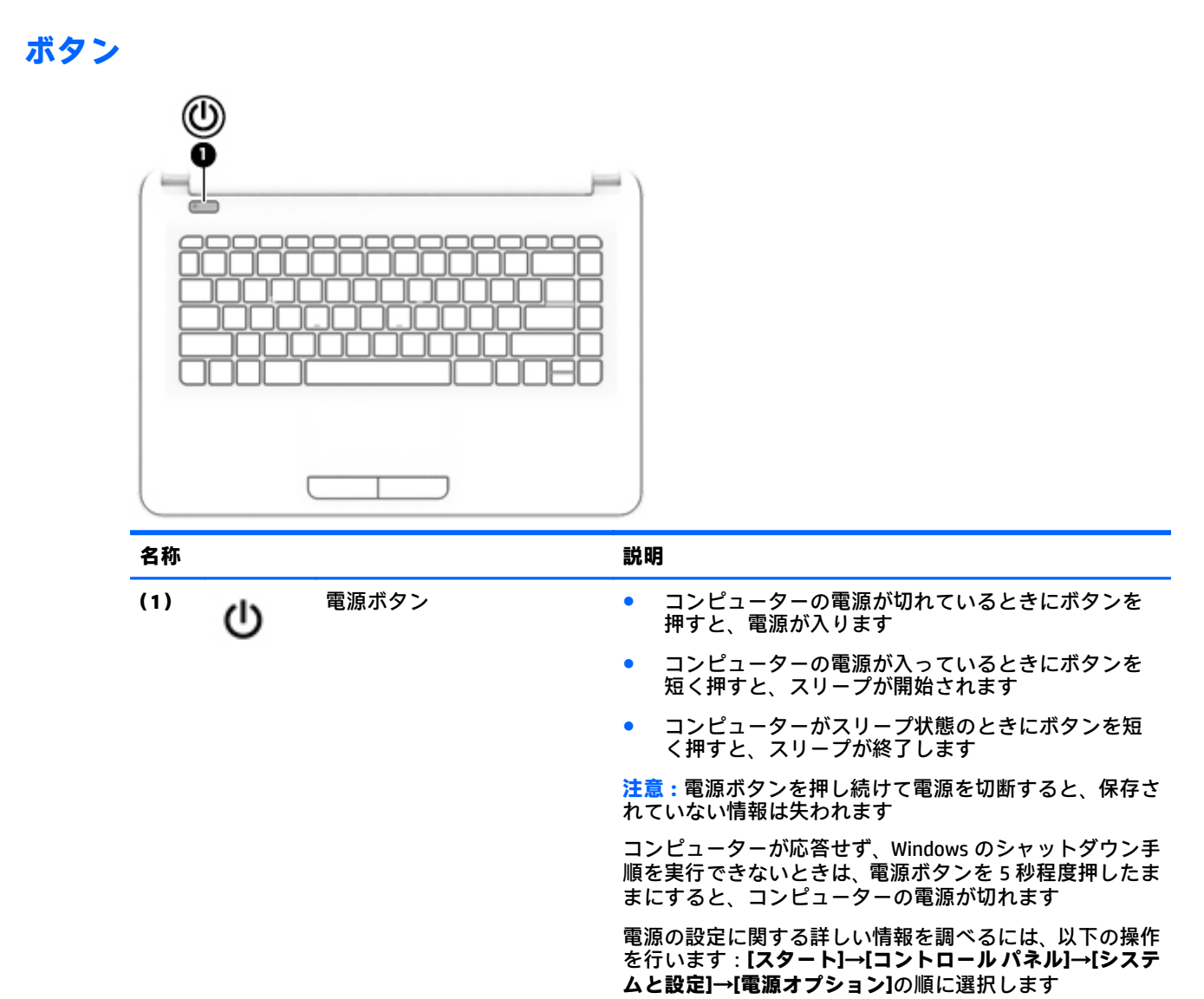

<span id="page-20-0"></span>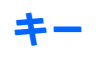

**注記:**下の図は英語版のキー配列です。日本語版とは配列および個別のキーの形が若干異なります。

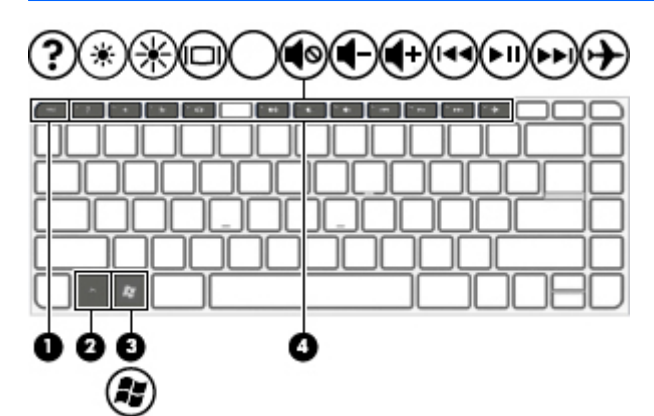

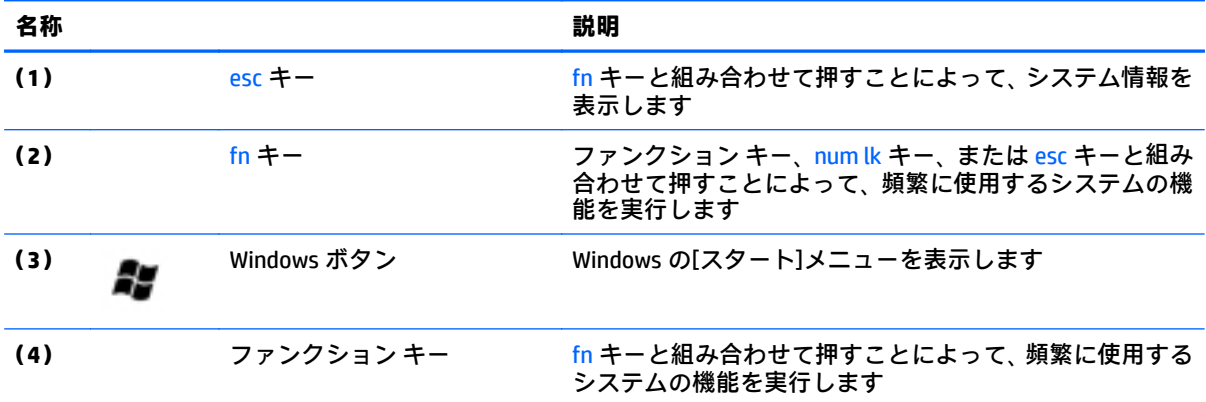

## <span id="page-21-0"></span>**裏面の各部**

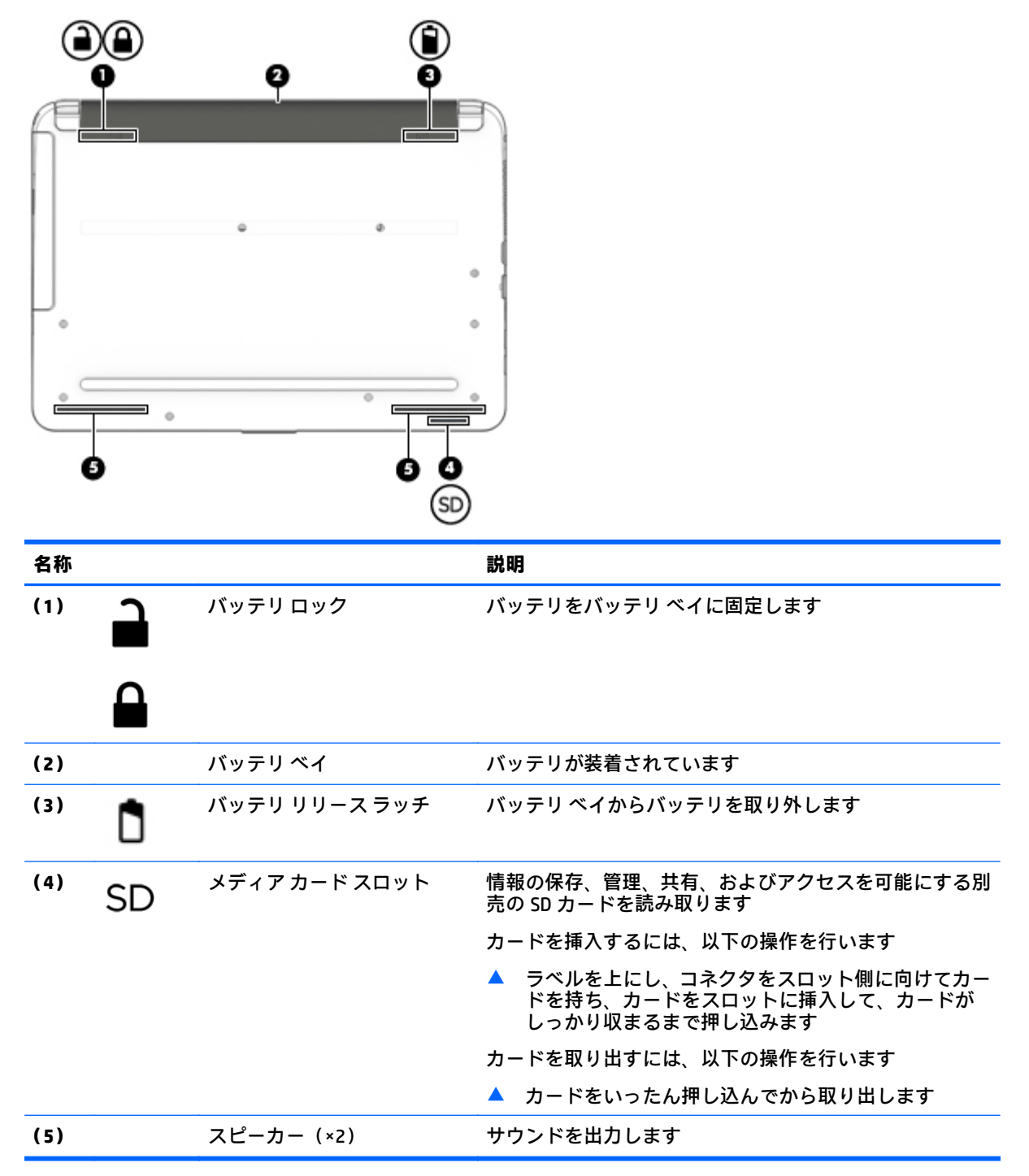

# <span id="page-22-0"></span>**3 ネットワークへの接続**

お使いのコンピューターは、どこへでも持ち運べます。しかし、自宅にいるときでも、コンピュー ターを有線または無線ネットワークに接続して使用すれば、世界中を検索して何百万もの Web サイト の情報にアクセスできます。この章では、ネットワークで世界と接続する方法について説明します。

### **無線ネットワークへの接続**

無線ネットワークでは、有線のケーブルの代わりに電波を介してデータを転送します。お買い上げい ただいたコンピューターには、以下の無線デバイスが複数内蔵されている場合があります。

- 無線ローカル エリア ネットワーク(無線 LAN)デバイス:会社の事務所、自宅、および公共の 場所(空港、レストラン、喫茶店、ホテル、大学など)で、コンピューターを無線ローカル エリア ネットワーク(一般に、無線 LAN ネットワーク、無線 LAN、WLAN と呼ばれます)に接続します。 無線 LAN では、コンピューターのモバイル無線デバイスは無線ルーターまたは無線アクセス ポ イントと通信します。
- Bluetooth®デバイス : 他の Bluetooth 対応デバイス(コンピューター、タブレット、電話機、プリ ンター、ヘッド セット、スピーカー、カメラなど)に接続するためのパーソナル エリア ネット ワーク(PAN)を確立します。PAN では、各デバイスが他のデバイスと直接通信するため、デバ イス同士が比較的近距離になければなりません(通常は約 10 m 以内)。

#### **無線コントロールの使用**

以下の機能を使用して、コンピューター本体の無線デバイスを制御できます。

- 無線ボタン、無線スイッチ、または無線キー(この章ではこれらすべてを無線ボタンと呼びま す)
- オペレーティング システムの制御機能

#### **無線デバイスのオン/オフの切り替え**

無線 LAN デバイスのオン/オフを切り替えるには、無線ボタンを使用します。

**注記:**コンピューターのキーボードには、無線ボタン、無線スイッチ、または無線キーが搭載されて いる場合があります。このガイドで使用する無線ボタンという用語は、これらすべての種類の無線コ ントロールに当てはまります。

#### **無線ボタンの使用**

コンピューターのモデルにより、無線ボタンや複数の無線デバイス、および 1 つまたは 2 つの無線ラ ンプが搭載されています。出荷時の設定でコンピューターのすべての無線デバイスが有効になって いる場合、最初にコンピューターの電源を入れたときに白色の無線ランプが点灯します。

無線ランプは、無線デバイスの全体的な電源の状態を表すものであり、個々のデバイスの状態を表す ものではありません。無線ランプが白色の場合は、少なくとも 1 つの無線デバイスがオンになってい ることを示しています。無線ランプがオフ(オレンジ色)の場合は、すべての無線デバイスがオフに なっていることを示しています。

**注記:**モデルによっては、すべての無線デバイスがオフになっている場合に無線ランプがオレンジ色 になります。

出荷時の設定ではすべての無線デバイスが有効になっています。このため、複数の無線デバイスのオ ンとオフの切り替えを、無線ボタンで同時に行うことができます。

#### <span id="page-23-0"></span>**オペレーティング システムの制御機能の使用**

オペレーティング システムの制御機能である[ネットワークと共有センター]では、接続またはネット ワークのセットアップ、ネットワークへの接続、無線ネットワークの管理、およびネットワークの問 題の診断と修復が行えます。

[ネットワークと共有センター]にアクセスするには、以下の操作を行います。

▲ **[スタート]**→**[コントロール パネル]**→**[ネットワークとインターネット]**→**[ネットワークと共有セ ンター]**の順に選択します。

#### **無線 LAN の使用**

無線 LAN デバイスを使用すると、無線ルーターまたは無線アクセス ポイントによってリンクされた、 複数のコンピューターおよび周辺機器で構成されている無線ローカル エリア ネットワーク (無線 LAN)にアクセスできます。

- **注記:**無線ルーターと無線アクセス ポイントという用語は、同じ意味で使用されることがよくありま す。
	- 企業または公共の無線 LAN など、大規模な無線 LAN では通常、大量のコンピューターおよび周 辺機器に対応したり、重要なネットワーク機能を分離したりできる無線アクセス ポイントを使用 します。
	- SOHO 環境で使われる無線 LAN では通常、無線ルーターを使用して、複数台の無線接続または有 線接続のコンピューターでインターネット接続、プリンター、およびファイルを共有できます。 追加のハードウェアやソフトウェアは必要ありません。

お使いのコンピューターに搭載されている無線 LAN デバイスを使用するには、無線 LAN インフラスト ラクチャ(サービス プロバイダーか、公共または企業ネットワークを介して提供される)に接続する 必要があります。

#### **インターネット サービス プロバイダー(ISP)の使用**

自宅でインターネット アクセスをセットアップするには、インターネット サービス プロバイダー (ISP)のアカウントを設定する必要があります。インターネット サービスの申し込みおよびモデムの 購入については、利用する ISP に問い合わせてください。ほとんどの ISP が、モデムのセットアップ、 無線コンピューターをモデムに接続するためのネットワーク ケーブルの取り付け、インターネット サービスのテストなどの作業へのサポートを提供しています。

**注記:**インターネットにアクセスするためのユーザー ID およびパスワードは、利用する ISP から提供 されます。この情報は、記録して安全な場所に保管しておいてください。

#### <span id="page-24-0"></span>**無線 LAN のセットアップ**

無線 LAN をセットアップし、インターネットに接続するには、以下のような準備が必要です。

- ブロードバンド モデム(DSL またはケーブル)**(1)**およびインターネット サービス プロバイダー (ISP)が提供する高速インターネット サービス
- 無線ルーター**(2)**(別売)
- 無線コンピューター**(3)**
- **注記:**一部のモデムには、無線ルーターが内蔵されています。モデムの種類については、ISP に問い 合わせて確認してください。

以下の図は、インターネットに接続している無線ネットワークの設置例を示しています。

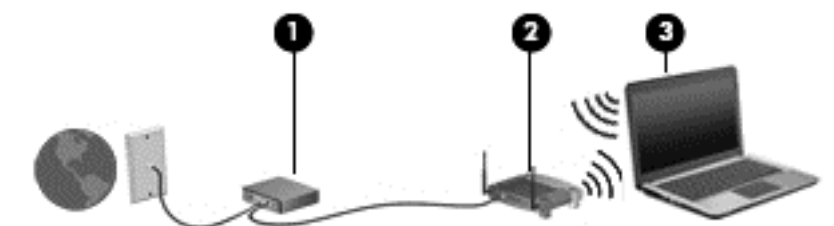

お使いのネットワークを拡張する場合、新しい無線または有線のコンピューターをネットワークに追 加してインターネットに接続できます。

無線 LAN のセットアップについて詳しくは、ルーターの製造元または ISP から提供されている情報を 参照してください。

#### **無線ルーターの設定**

無線ルーターの設定について詳しくは、ルーターの製造元またはインターネット サービス プロバイ ダー(ISP)から提供されている情報を参照してください。

**注記:**最初に、ルーターに付属しているネットワーク ケーブルを使用して、新しい無線コンピュー ターをルーターに接続することをおすすめします。コンピューターが正常にインターネットに接続 できることを確認したら、ケーブルを外し、無線ネットワークを介してインターネットにアクセスし ます。

#### **無線 LAN の保護**

無線 LAN をセットアップする場合や、既存の無線 LAN にアクセスする場合は、常にセキュリティ機能 を有効にして、不正アクセスからネットワークを保護してください。無線 LAN スポットと呼ばれるイ ンターネット カフェや空港などで利用できる公衆無線 LAN では、セキュリティ対策がとられていない ことがあります。無線 LAN スポットを利用するときにコンピューターのセキュリティに不安がある 場合は、ネットワークに接続しての操作を、機密性の低い電子メールや基本的なネット サーフィン程 度にとどめておいてください。

無線信号はネットワークの外に出てしまうため、保護されていない信号を他の無線 LAN デバイスに拾 われる可能性があります。事前に以下のような対策を取ることで無線 LAN を保護します。

● ファイアウォールを使用する

ファイアウォールは、ネットワークに送信されてくるデータとデータ要求をチェックし、疑わし いデータを破棄します。ファイアウォールの種類は、ソフトウェアとハードウェアに分けられま す。ネットワークによっては、両方の種類を組み合わせて使用します。

無線を暗号化する

無線の暗号化では、ネットワークで送受信されるデータの暗号化と復号化を行ってセキュリティ を高めます。

#### <span id="page-25-0"></span>**無線 LAN への接続**

無線 LAN に接続するには、以下の操作を行います。

- **1.** 無線 LAN デバイスがオンになっていることを確認します。デバイスがオンになっている場合は、 無線ランプが点灯します。無線ランプがオフになっている場合は、無線ボタンを押します。
- **注記:**モデルによっては、すべての無線デバイスがオフになっている場合に無線ランプがオレン ジ色に点灯します。
- **2.** タスクバーの右端の通知領域にあるネットワーク ステータス アイコンをクリックします。
- **3.** 接続する無線 LAN を選択します。
- **4. [接続]**をクリックします。

無線 LAN がセキュリティ設定済みの無線 LAN である場合は、セキュリティ コードの入力を求め るメッセージが表示されます。コードを入力し、**[OK]**をクリックして接続を完了します。

- **注記:**無線 LAN が一覧に表示されない場合は、無線ルーターまたはアクセス ポイントの範囲外 にいる可能性があります。
- **注記:**接続したい無線 LAN が表示されない場合は、**[ネットワークと共有センターを開く]**→**[新し い接続またはネットワークのセットアップ]**の順にクリックします。[接続オプションの一覧]が 表示されて、手動で検索してネットワークに接続したり、新しいネットワーク接続を作成するな どのオプションを選択できます。
- **5.** 画面の説明に沿って操作し、接続を完了します。

接続完了後、タスクバー右端の通知領域にあるネットワーク アイコンの上にマウス ポインターを置く と、接続の名前およびステータスを確認できます。

**注記:**動作範囲(無線信号が届く範囲)は、無線 LAN の機器の数や配置などの展開状況、ルーターの 製造元、および壁や床などの建造物やその他の電子機器からの干渉に応じて異なります。

#### **Bluetooth 無線デバイスの使用**

Bluetooth デバイスによって近距離の無線通信が可能になり、以下のような電子機器の通信手段を従来 の物理的なケーブル接続から無線通信に変更できるようになりました。

- コンピューター(デスクトップ、ノートブック、タブレット、PDA)
- 電話機(携帯、コードレス、スマートフォン)
- イメージング デバイス(プリンター、カメラ)
- オーディオ デバイス(ヘッドセット、スピーカー)
- マウス

Bluetooth デバイスは、Bluetooth デバイスの PAN(Personal Area Network)を設定できるピアツーピア 機能を提供します。Bluetooth デバイスの設定と使用方法については、Bluetooth ソフトウェアのヘル プを参照してください。

## <span id="page-26-0"></span>**有線ネットワーク(LAN)への接続**

有線ネットワークには、ローカル エリア ネットワーク(LAN)とモデム接続の 2 種類があります。LAN 接続ではネットワーク ケーブルを使用しており、電話ケーブルを使用するモデムよりも大幅に高速に なります。これらのケーブルは別売です。

**警告!**火傷や感電、火災、および装置の損傷を防ぐため、モデム ケーブルまたは電話ケーブルを RJ-45 (ネットワーク)コネクタに接続しないでください。

#### **有線ネットワーク(LAN)への接続**

コンピューターを自宅のルーターに直接有線接続する(無線で作業しない)場合、または会社の既存 の有線ネットワークに接続する場合は、有線 LAN 接続を使用します。

有線 LAN に接続するには、8 ピンの RJ-45 ネットワーク ケーブルが必要です。

ネットワーク ケーブルを接続するには、以下の操作を行います。

- **1.** ネットワーク ケーブルの一方の端をコンピューター本体のネットワーク コネクタに差し込みま す**(1)**。
- **2.** ネットワーク ケーブルのもう一方の端をデジタル モジュラー コンセントまたはルーターに差し 込みます**(2)**。
- **注記:**ネットワーク ケーブルに、テレビやラジオからの電波障害を防止するノイズ抑制コア**(3)** が取り付けられている場合は、コアが取り付けられている方の端をコンピューターに接続しま す。

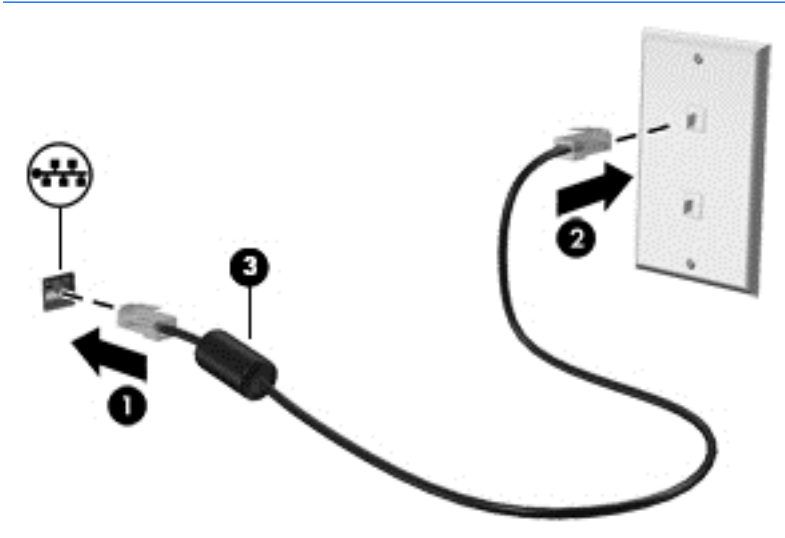

# <span id="page-27-0"></span>**4 キーボード、タッチ ジェスチャ、およびポ インティング デバイスを使用した操作**

お使いのコンピューターでは、キーボードとマウスに加え、タッチ ジェスチャ(一部のモデルのみ) を使用して操作が行えます。タッチ ジェスチャは、お使いのコンピューターのタッチパッド上または タッチ スクリーン上で使用できます(一部のモデルのみ)。

一部のモデルのコンピューターのキーボードには、通常のタスクを実行するための特殊な操作キーま たはホットキー機能も含まれています。

## **ポインティング デバイスの使用**

**注記:**お使いのコンピューターに付属しているポインティング デバイス以外に、外付け USB マウス (別売)をコンピューターの USB ポートのどれかに接続して使用できます。

#### **ポインティング デバイス機能のカスタマイズ**

ボタンの構成、クリック速度、ポインター オプションのような、ポインティング デバイスの設定をカ スタマイズするには、Windows の[Mouse Properties](マウスのプロパティ)を使用します。また、タッ チパッド操作のデモンストレーションを確認することもできます。

マウスのプロパティにアクセスするには、以下の操作を行います。

**[スタート]→[デバイスとプリンター]の順に選択します。次に、お使いのコンピューターを表す** デバイスを右クリックして、**[マウス設定]**を選択します。

#### **タッチパッドおよびジェスチャの使用**

タッチパッドを使用すると、簡単な指の動きでコンピューターの画面やポインターを操作できます。

**ヒント:**タッチパッドの左右のボタンは、外付けマウスの対応するボタンと同様に機能します。

**注記:**アプリケーションによっては、一部のタッチパッド ジェスチャに対応していない場合がありま す。

<span id="page-28-0"></span>**タップ**

画面上で選択するには、タッチパッド上でタップ機能を使用します。

● タッチパッド ゾーンで、1 本の指で軽く叩いてその項目を選択します。項目を2 回続けて軽く叩 いて(「ダブルタップ」と言います)開きます。

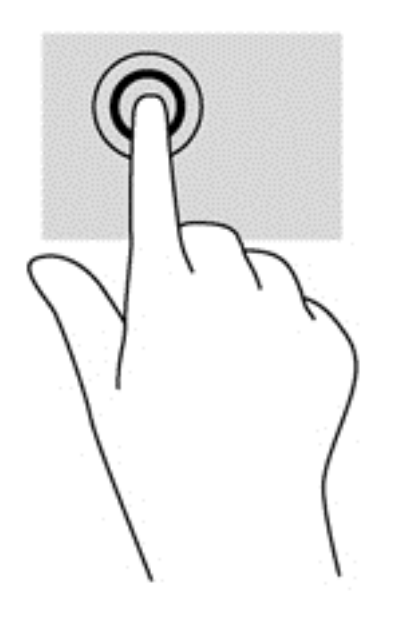

#### **スクロール**

スクロールは、ページや画像を上下左右に移動するときに便利です。

● 2本の指を少し離してタッチパッド ゾーン上に置き、上下左右に動かします。

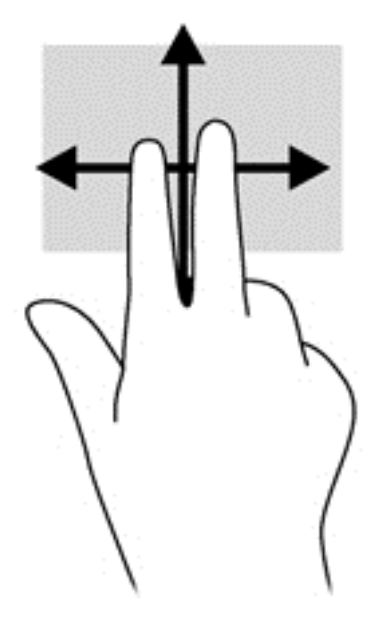

#### <span id="page-29-0"></span>**2 本指ピンチ ズーム**

2 本指ピンチ ズームを使用すると、画像やテキストをズームイン (拡大) またはズームアウト (縮 小)できます。

- タッチパッド ゾーンで2本の指を一緒の状態にして置き、その2本の指の間隔を拡げるとズー ムイン(拡大)できます。
- タッチパッド ゾーンで2 本の指を互いに離した状態にして置き、その2 本の指の間隔を狭める とズームアウト(縮小)できます。

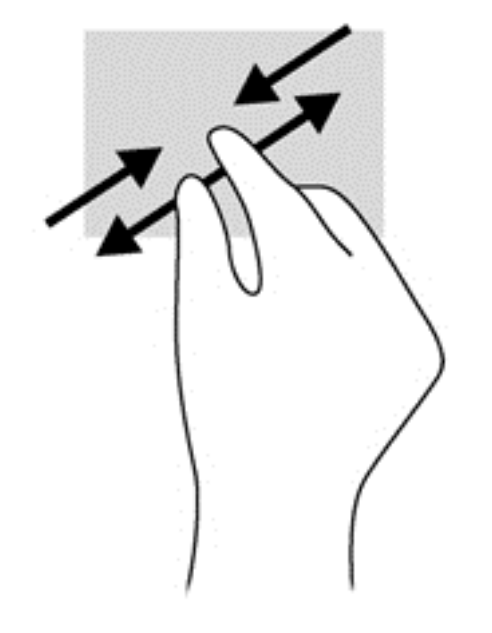

#### <span id="page-30-0"></span>**2 本指クリック**

2 本指クリックを使用すると、画面上の項目のメニューを選択できます。

- **注記:**2 本指クリックを使用すると、マウスを右クリックしたときと同じ操作が実行されます。
	- 2本の指をタッチパッド ゾーンに置いて押し続けると、選択したオブジェクトのオプション メ ニューが表示されます。

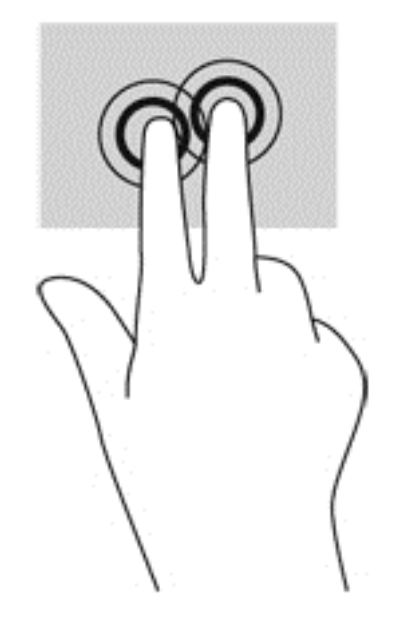

**キーボードの使用**

キーボードおよびマウスを使用すると、入力、項目の選択、スクロールができ、タッチ ジェスチャを 使用する場合と同じ機能の実行が可能です。キーボードを使用すると、操作キーおよびホットキーを 使って特定の機能も実行できます。

**注記:**国または地域によっては、キーボードに含まれるキーおよびキーボード機能がこの項目での説 明と異なる場合もあります。

#### <span id="page-31-0"></span>**操作キーおよびホットキーの位置**

ホットキーは、fn キー**(2)**と esc キー**(1)**の組み合わせです。Windows キー**(3)**および操作キー **(4)**は、fn キーを押さなくても動作します。

**注記:**下の図は英語版のキー配列です。日本語版とは配列および個別のキーの形が若干異なります。

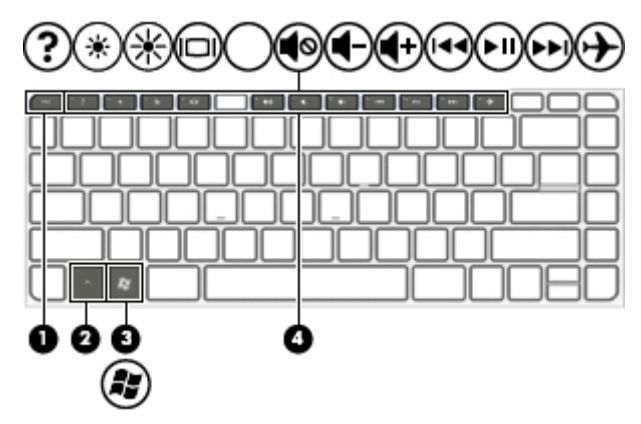

ホットキーを使用するには、以下の操作を行います。

▲ fn キーを短く押し、次にホットキーの組み合わせの 2 番目のキーを短く押します。

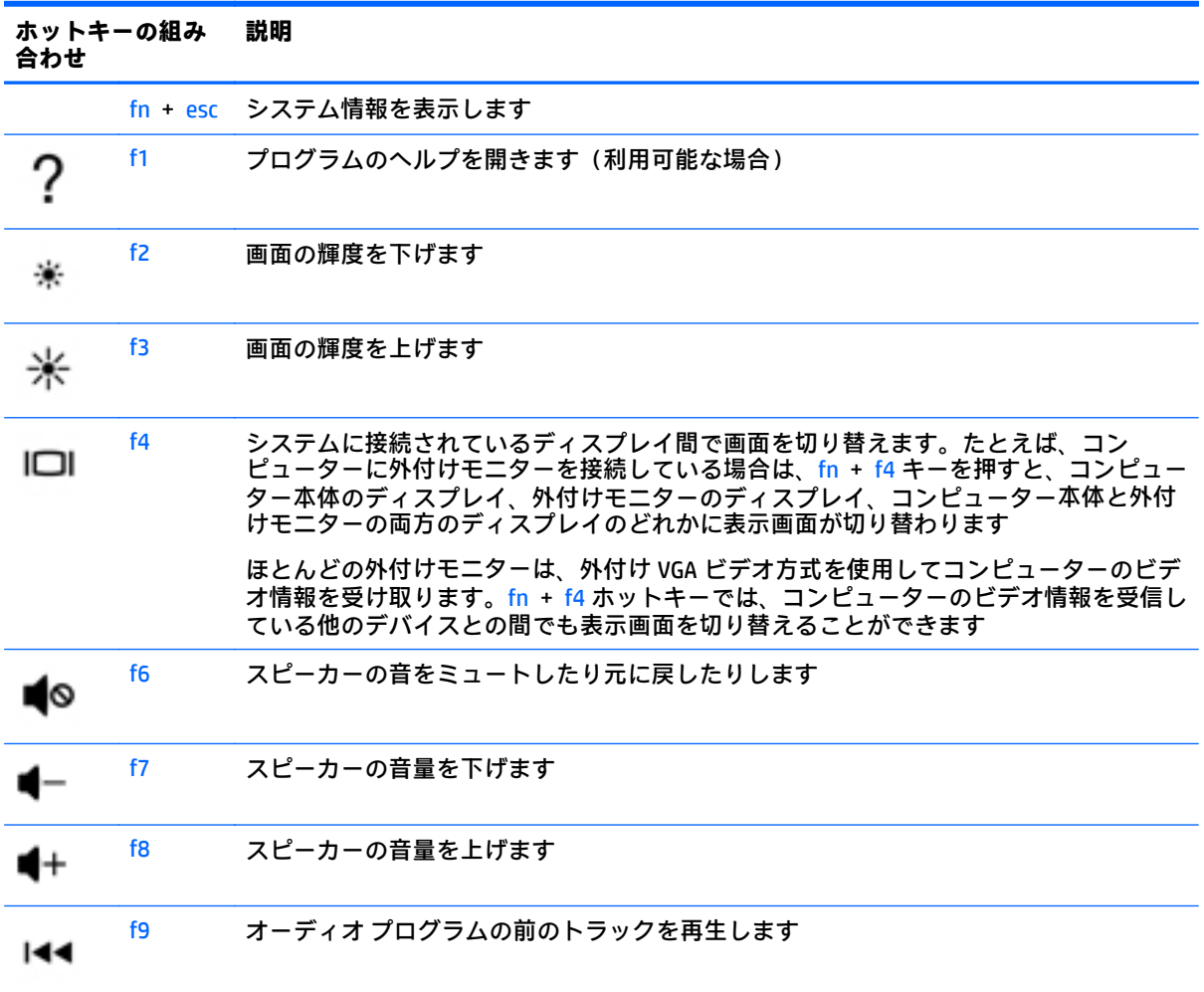

22 第 4 章 キーボード、タッチ ジェスチャ、およびポインティング デバイスを使用した操作

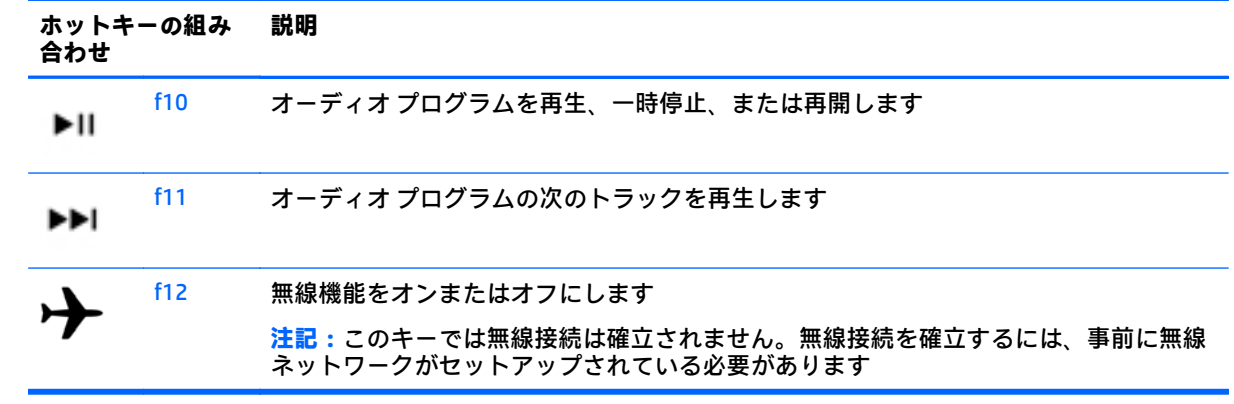

## <span id="page-33-0"></span>**5 マルチメディア**

お使いのコンピューターには、以下のようなマルチメディア コンポーネントが含まれている場合があ ります。

- 内蔵スピーカー
- 内蔵マイク
- 内蔵 Web カメラ
- プリインストールされたマルチメディア ソフトウェア
- マルチメディア ボタンまたはマルチメディア キー

### **メディア操作機能の使用**

お使いのモデルのコンピューターによっては、メディア ファイルを再生、一時停止、早送り、または 早戻しできる以下のマルチメディア操作機能が搭載されている場合があります。

- メディア ボタン
- メディア ホットキー (特定のキーを fn キーと一緒に押します)
- メディア キー

### **オーディオ**

お使いの HP 製コンピューターでは、音楽 CD の再生、音楽のダウンロードや再生、Web 上のオーディオ コンテンツ(ラジオなど)のストリーミング、オーディオの録音、オーディオとビデオの組み合わせ によるマルチメディアの作成などが可能です。オーディオを聴く楽しみを広げるには、スピーカーや ヘッドフォンなどの外付けオーディオ デバイスを接続します。

#### **スピーカーの接続**

有線のスピーカーをコンピューターに接続する場合は、コンピューターまたはドッキング ステーショ ンの USB ポートまたはオーディオ出力(ヘッドフォン)/オーディオ入力(マイク)コンボ コネクタ に接続します。

無線スピーカーをコンピューターに接続するには、デバイスの製造元の説明書に沿って操作してくだ さい。HD 対応スピーカーをコンピューターに接続するには、29 ページの HDMI [用のオーディオの設](#page-38-0) [定](#page-38-0)を参照します。オーディオ デバイスを接続する前に、必ず音量を調整してください。

#### **音量の調整**

お使いのモデルのコンピューターによって、音量の調整には以下のどれかを使用します。

- 音量ボタン
- 音量調整ホットキー (特定のキーを fn キーと一緒に押します)
- 音量キー
- <span id="page-34-0"></span>**警告!**突然大きな音が出て耳を傷めることがないように、音量の調節を行ってからヘッドフォン、イ ヤフォン、またはヘッドセットを使用してください。安全に関する情報について詳しくは、『規定、 安全、および環境に関するご注意』を参照してください。ガイドを表示するには、[http://www.hp.com/](http://www.hp.com/jp/support/) [jp/support/](http://www.hp.com/jp/support/) にアクセスして**[ドライバー&ダウンロード]**を選択し、画面の説明に沿って操作します。
- **注記:**音量の調整には、オペレーティング システムおよび一部のプログラムも使用できます。
- **注記:**お使いのコンピューターの音量調整機能の種類について詳しくは、3 [ページの「コンピューター](#page-12-0) [の概要」を](#page-12-0)参照してください。

#### **ヘッドフォンおよびマイクの接続**

有線のヘッドフォンまたはヘッドセットは、コンピューターのオーディオ出力(ヘッドフォン)/オー ディオ入力(マイク)コネクタに接続できます。内蔵マイク付きのヘッドセットが多数市販されてい ます。

**無線**のヘッドフォンまたはヘッドセットをコンピューターに接続するには、デバイスの製造元の説明 書に沿って操作してください。

**警告!**突然大きな音が出て耳を傷めることがないように、音量設定を下げてからヘッドフォン、イヤ フォン、またはヘッドセットを使用してください。安全に関する情報について詳しくは、『規定、安 全、および環境に関するご注意』を参照してください。ガイドを表示するには、[http://www.hp.com/](http://www.hp.com/jp/support/) [jp/support/](http://www.hp.com/jp/support/) にアクセスして**[ドライバー&ダウンロード]**を選択し、画面の説明に沿って操作します。

#### **コンピューターのオーディオ機能の確認**

**注記:**良好な録音結果を得るため、直接マイクに向かって話し、雑音がないように設定して録音しま す。

お使いのコンピューターのオーディオ機能を確認するには、以下の操作を行います。

- **1. [スタート]**→**[コントロール パネル]**→**[ハードウェアとサウンド]**→**[サウンド]**の順に選択します。
- **2.** [サウンド]ウィンドウが開いたら、**[サウンド]**タブを選択します。**[プログラム イベント]**でビープ やアラームなどの任意のサウンド イベントを選択し、**[テスト]**ボタンをクリックします。

スピーカーまたは接続したヘッドフォンから音が鳴ります。

お使いのコンピューターの録音機能を確認するには、以下の操作を行います。

- **注記:**ここではデスクトップ プログラムの**[サウンド レコーダー]**での操作について説明します。アプ リの**[サウンド レコーダー]**をお使いの場合は、そのアプリの説明を参照してください。
	- **1. [スタート]**→**[すべてのプログラム]**→**[アクセサリ]**→**[サウンド レコーダー]**の順に選択します。
	- **2. [録音の開始]**を選択し、マイクに向かって話します。
	- **3. [録音の停止]**を選択し、デスクトップなど任意の場所にファイルを保存します。
	- **4.** マルチメディア プログラムを開き、サウンドを再生します。

コンピューターのオーディオ設定を確認または変更するには、以下の操作を行います。

▲ **[スタート]**→**[コントロール パネル]**→**[オーディオ]**の順に選択します。

## <span id="page-35-0"></span>**Web カメラ(一部のモデルのみ)**

一部のコンピューターには、Web カメラが内蔵されています。プリインストールされているソフト ウェアを使用すると、Web カメラで静止画像を撮影したり、動画を録画したりできます。また、写真 や録画した動画をプレビューできます。

[HP Webcam]ソフトウェアを使用すると、以下の機能を利用できます。

- 動画の撮影および共有
- インスタント メッセージ ソフトウェアを使用した動画のストリーミング
- 静止画像の撮影

### **動画の視聴**

お使いのコンピューターはパワフルなビデオ デバイスであり、お気に入りの Web サイトの動画のス トリーミングを視聴したり、動画や映画をあらかじめダウンロードしてネットワークに接続しないで 視聴したりできます。

コンピューターのビデオ コネクタのどれかに外付けモニター、プロジェクター、またはテレビを接続 することで、視聴の楽しみが広がります。お使いのコンピューターには、HDMI(High-Definition Multimedia Interface)コネクタが搭載されており、HD 対応のモニターまたはテレビに接続できます。

お使いのコンピューターには、以下の外付けビデオ コネクタが内蔵されています。

- VGA
- HDMI(High Definition Multimedia Interface)
- **重要:**外付けデバイスが、正しいケーブルを使用してコンピューター上の正しいコネクタに接続され ていることを確認してください。不明点や疑問点がある場合は、デバイスの製造販売元の説明を確認 してください。
- **注記:**お使いのコンピューターのビデオ コネクタについて詳しくは、3 [ページの「コンピューターの](#page-12-0) [概要」](#page-12-0)を参照してください。
### **VGA**

外付けモニター コネクタまたは VGA コネクタは、外付け VGA モニターや VGA プロジェクターなどの 外付け VGA ディスプレイをコンピューターに接続するための、アナログ ディスプレイ インターフェ イスです。

**1.** VGA ディスプレイを接続するには、デバイスのケーブルを外付けモニター コネクタに接続しま す。

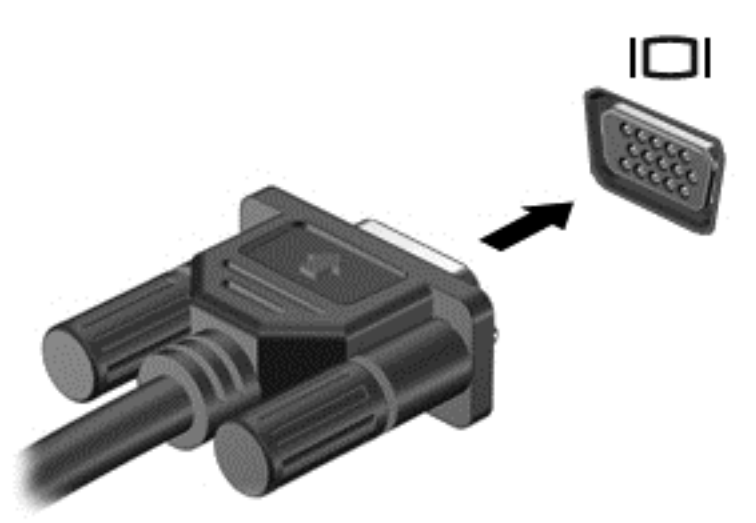

- **2.** fn + f4 キーを押すと、表示画面が以下の 4 つの表示状態の間で切り替わります。
	- **PC 画面のみ:** コンピューター本体の画面にのみ表示します。
	- **複製:** コンピューター本体および外付けデバイスの**両方**の画面に同時に表示します。
	- **拡張:** コンピューター本体および外付けデバイスの**両方**にわたって画像を拡張します。
	- **セカンド スクリーンのみ: 外付けデバイスの画面にのみ表示します。**
	- fn + f4 キーを押すたびに、表示状態が切り替わります。
	- **注記:**最適な状態で使用するには、外付けデバイスの解像度を以下のように調整してください (特に[拡張]オプションを選択した場合)。**[スタート]**→**[コントロール パネル]**→**[デスクトップの カスタマイズ]**の順に選択します。**[ディスプレイ]**で**[画面の解像度の調整]**を選択します。

### **HDMI(一部のモデルのみ)**

HDMI 出力端子は、HD 対応テレビ、対応しているデジタルまたはオーディオ コンポーネントなどの別 売のビデオまたはオーディオ デバイスとコンピューターを接続するためのコネクタです。

 $\widetilde{\mathbb{B}}$  注記:HDMI 出力端子を使用してビデオ信号または音声信号を伝送するには、HDMI ケーブル(別売) が必要です。

コンピューターの HDMI 出力端子には、1 つの HDMI デバイスを接続できます。コンピューター本体の 画面に表示される情報を HDMI デバイスに同時に表示できます。

HDMI 出力端子にビデオまたはオーディオ デバイスを接続するには、以下の操作を行います。

**1.** HDMI ケーブルの一方の端をコンピューターの HDMI 出力端子に接続します。

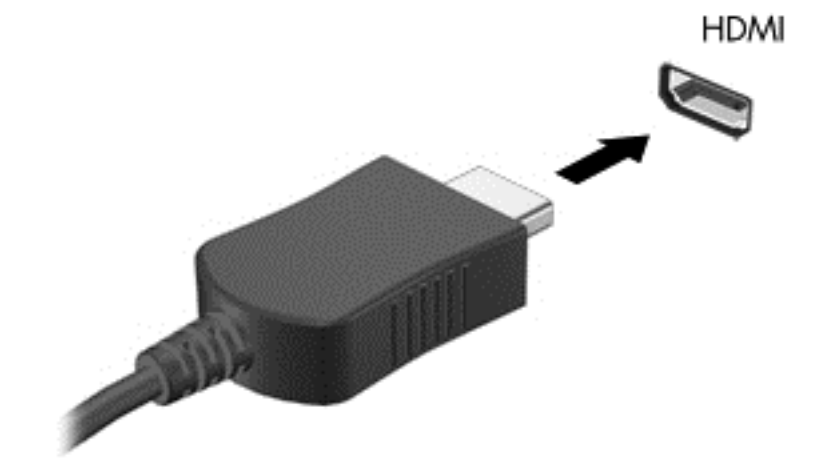

**注記:**HDMI 端子の形状は、モデルによって異なります。

- **2.** ケーブルのもう一方の端をビデオ デバイスに接続します。
- **3.** fn **+** f4 キーを押すと、コンピューターの表示画面が以下の 4 つの表示状態の間で切り替わりま す。
	- **PC 画面のみ:** コンピューター本体の画面にのみ表示します。
	- **複製:** コンピューター本体および外付けデバイスの両方の画面に同時に表示します。
	- **拡張:** コンピューター本体および外付けデバイスの両方にわたって画像を拡張します。
	- **セカンド スクリーンのみ:** 外付けデバイスの画面にのみ表示します。
	- fn **+** f4 キーを押すたびに、表示状態が切り替わります。

**注記:**最適な状態で使用するには、外付けデバイスの解像度を以下のように調整してください(特に [拡張]オプションを選択した場合)。**[スタート]**→**[コントロール パネル]**→**[デスクトップのカスタマ イズ]**の順に選択します。**[ディスプレイ]**で**[画面の解像度の調整]**を選択します。

## **HDMI 用のオーディオの設定**

HDMI オーディオを設定するには、まず、お使いのコンピューターの HDMI 出力端子に HD 対応テレビ などのオーディオまたはビデオ デバイスを接続します。次に、以下の手順でオーディオ再生の初期デ バイスを設定します。

- **1.** タスクバーの右端の通知領域にある**[スピーカー]**アイコンを右クリックし、**[再生デバイス]**をク リックします。
- **2.** [再生]タブで**[デジタル出力]**または**[デジタル出力デバイス(HDMI)]**をクリックします。
- **3. [既定値に設定]**→**[OK]**の順にクリックします。
- オーディオをコンピューターのスピーカーに戻すには、以下の操作を行います。
- **1.** タスクバーの右端の通知領域にある**[スピーカー]**アイコンを右クリックし、**[再生デバイス]**をク リックします。
- **2.** [再生]タブで、**[スピーカー]**をクリックします。
- **3. [既定値に設定]**→**[OK]**の順にクリックします。

## **マルチストリーム トランスポートを使用した有線ディスプレイの検出および接 続**

マルチストリーム トランスポート (MST) では、お使いのコンピューターまたは別売の外付けハブや ドッキング デバイスに装備されている VGA コネクタに接続することで、最大 2 台の有線ディスプレイ をコンピューターに接続できます。接続する方法は、コンピューターに取り付けられているグラ フィックス コントローラーの種類およびコンピューターに内蔵ハブがあるかどうかによって異なり ます。どのようなハードウェアがコンピューターに取り付けられているかを調べるには、[デバイス マネージャー]にアクセスします。

- **1. [スタート]**→[コントロール パネル]の順に選択します。
- **2. [システムとセキュリティ]**→**[システム]**の順に選択し、左の列の**[デバイス マネージャー]**をクリッ クします。

# **6 電源の管理**

**注記:**コンピューターには、電源ボタンまたは電源スイッチがあります。このガイドで使用する「電 源ボタン」という用語は、両方の種類の電源コントロールを指します。

# **コンピューターのシャットダウン**

**注意:**コンピューターをシャットダウンすると、保存されていない情報は失われます。

[シャットダウン]コマンドはオペレーティング システムを含む開いているすべてのプログラムを終了 し、ディスプレイおよびコンピューターの電源を切ります。

以下の場合は、コンピューターをシャットダウンします。

- バッテリを交換したりコンピューター内部の部品に触れたりする必要がある場合
- USB (Universal Serial Bus) ポート以外のコネクタに外付けハードウェア デバイスを接続する場合
- コンピューターを長期間使用せず、外部電源から切断する場合

電源ボタンでコンピューターの電源を切ることもできますが、Windows の[シャットダウン]コマンド を使用した以下の手順をおすすめします。

- **注記:**コンピューターがスリープ状態の場合は、シャットダウンをする前に電源ボタンを短く押し て、スリープを終了する必要があります。
	- **1.** 作業中のデータを保存して、開いているすべてのプログラムを閉じます。
	- **2. [スタート]**→**[シャットダウン]**の順に選択します。

コンピューターが応答しなくなり、上記のシャットダウン手順を使用できない場合は、以下の操作を 記載されている順に試みて緊急シャットダウンを行います。

- ctrl + alt + delete キーを押します。**[電源]**アイコン→**シャットダウン**の順にクリックします。
- 電源ボタンを5秒程度押し続けます。
- コンピューターを外部電源から切り離します。
- ユーザーが交換可能なバッテリを搭載したモデルの場合、バッテリを取り外します。

# **電源オプションの設定**

### **省電力設定の使用**

スリープは、出荷時に有効に設定されています。

スリープを開始すると、電源ランプが点滅し、画面表示が消えます。作業中のデータがメモリに保存 されます。

- **注意:**オーディオおよびビデオの劣化、再生機能の損失、または情報の損失を防ぐため、ディスクや 外付けメディア カードの読み取りまたは書き込み中にスリープを開始しないでください。
- **注記:**コンピューターがスリープ状態の間は、どのような種類のネットワーク接続もコンピューター 機能も開始できません。

#### <span id="page-40-0"></span>**スリープの開始および終了**

コンピューターの電源が入っているときにスリープを開始するには、以下のどちらかの操作を行いま す。

- 電源ボタンを短く押します。
- ディスプレイを閉じます。
- **[スタート]**を選択し、[シャットダウン]ボタンの横にある矢印→**[スリープ]**の順にクリックしま す。

スリープ状態を終了するには、以下のどれかの操作を行います。

- 電源ボタンを短く押します。
- ディスプレイが閉じている場合は、ディスプレイを開きます。
- キーボードのキーを押します。
- タッチパッドで、タップするか指を滑らせます。

コンピューターがスリープを終了すると電源ランプが点灯し、作業を中断した時点の画面に戻りま す。

#### **注記:**復帰するときにパスワードを必要とするように設定した場合は、作業を中断した時点の画面に 戻る前に Windows パスワードを入力する必要があります。

#### **電源メーターおよび電源設定の使用**

電源メーターはタスクバーの右端の通知領域にあります。電源メーターを使用すると、すばやく電源 設定にアクセスしたり、バッテリ充電残量を表示したりできます。

- 充電残量率と現在の電源プランを表示するには、[電源メーター]アイコンをポイントします。
- [電源オプション]を使用したり、電源プランを変更したりするには、[電源メーター]アイコンを クリックして一覧から項目を選択します。

コンピューターがバッテリ電源で動作しているか外部電源で動作しているかは、[電源メーター]アイ コンの形の違いで判断できます。アイコンには、バッテリがロー バッテリ状態または完全なロー バッ テリ状態になった場合にそのメッセージも表示されます。

#### **復帰時のパスワード保護の設定**

スリープ状態が終了したときにパスワードの入力を求めるようにコンピューターを設定するには、以 下の操作を行います。

- **1. [スタート]**→**[コントロール パネル]**→**[システムとセキュリティ]**→**[電源オプション]**の順に選択 します。
- **2.** 左側の枠内で、**[スリープ解除時のパスワード保護]**をクリックします。
- **3. [現在利用可能ではない設定を変更します]**をクリックします。
- **4. [パスワードを必要とする(推奨)]**をクリックします。

**注記:**ユーザー アカウントを作成したり、現在のユーザー アカウントを変更したりする場合は、 **[ユーザー アカウント パスワードの作成または変更]**をクリックしてから、画面に表示される説明 に沿って操作します。ユーザー アカウント パスワードを作成または変更する必要がない場合 は、手順 5 に進んでください。

**5. [変更の保存]**をクリックします。

## **バッテリ電源の使用**

**警告!**けがや事故、および機器の故障などの安全に関する問題の発生を防ぐため、この製品を使用す る場合は、コンピューターに付属しているバッテリ、HP が提供する交換用バッテリ、または HP から 購入した対応するバッテリを使用してください。

外部電源に接続されていない場合、コンピューターはバッテリ電源で動作します。コンピューターの バッテリは消耗品です。バッテリ電源での駆動時間およびバッテリの寿命は、電源管理の設定、動作 しているプログラム、画面の輝度、コンピューターに接続されている外付けデバイス、およびその他 の要素によって異なります。コンピューターを外部電源に接続している間、常にバッテリを装着して おけば、バッテリは充電されるため、停電した場合でも作業データを守ることができます。充電済み のバッテリが装着され、外部電源に接続されているコンピューターが外部電源で動作している場合、 AC アダプターを取り外すか、または外部電源が切断されると、電源が自動的にバッテリ電源に切り替 わります。

**注記:**外部電源の接続を外すと、バッテリでの駆動時間を延ばすために自動的に画面の輝度が下がり ます。一部のモデルのコンピューターでは、グラフィックス モードを切り替えてバッテリでの駆動時 間を延ばすことができます。詳しくは、36 [ページのスイッチャブル](#page-45-0) グラフィックス/デュアル グラ [フィックス\(一部のモデルのみ\)](#page-45-0)を参照してください。

### **バッテリ充電残量の表示**

▲ Windows デスクトップで、タスクバーの右端の通知領域にある電源メーター アイコンの上にポイ ンターを移動します。

### **バッテリの放電時間の最長化**

バッテリの放電時間は、バッテリ電源で動作しているときに使用する機能によって異なります。バッ テリの容量は自然に低下するため、バッテリの最長放電時間は徐々に短くなります。

バッテリの放電時間を長く保つには、以下の点に注意してください。

- ディスプレイの輝度を下げます。
- ユーザーが交換可能なバッテリを搭載したコンピューターの場合、バッテリが使用されていない ときまたは充電されていないときは、コンピューターのバッテリを取り外します。
- ユーザーが交換可能なバッテリを取り外した場合は、気温や湿度の低い場所に保管します。
- [電源オプション]で**[省電力]**設定を選択します。

#### **ロー バッテリ状態への対処**

ここでは、出荷時に設定されている警告メッセージおよびシステム応答について説明します。ロー バッテリ状態の警告およびシステム応答の設定は、[電源オプション]を使用して変更できます。[電源 オプション]を使用した設定は、ランプの状態には影響しません。

#### **ロー バッテリ状態の確認**

コンピューターの電源としてバッテリのみを使用しているときにバッテリがロー バッテリ状態また は完全なロー バッテリ状態になった場合は、以下のようになります。

バッテリ ランプ(一部のモデルのみ)が、ロー バッテリ状態または完全なロー バッテリ状態に なっていることを示します。

または

通知領域の[電源メーター]アイコンが、ロー バッテリ状態または完全なロー バッテリ状態になっ ていることを通知します。

#### 32 第6章 電源の管理

**注記:**電源メーターについて詳しくは、31 [ページの電源メーターおよび電源設定の使用を](#page-40-0)参照 してください。

コンピューターの電源が入っているかスリープ状態のときに完全なロー バッテリ状態になると、短い 時間スリープ状態になってから、システムが終了します。このとき、保存されていない情報は失われ ます。

#### **ロー バッテリ状態の解決**

**外部電源を使用できる場合のロー バッテリ状態への対処方法**

- ▲ 以下のデバイスのどれかを接続します。
	- AC アダプター
	- 別売のドッキング デバイスまたは拡張製品
	- HP からオプション製品として購入した電源アダプター

**外部電源を使用できない場合のロー バッテリ状態への対処方法**

電源を使用できない場合にロー バッテリ状態を解決するには、作業中のデータを保存してからコン ピューターをシャットダウンします。

### **バッテリの着脱**

#### **バッテリの装着**

バッテリを装着するには、以下の操作を行います。

- **1.** バッテリ ベイが手前を向くようにして、コンピューターの底面が上になるように安定した平らな 場所に置きます。
- **2.** バッテリ ベイにバッテリを挿入し、しっかりと収まるまで押し込みます**(1)**。 バッテリ ロック**(2)**でバッテリが自動的に固定されます。

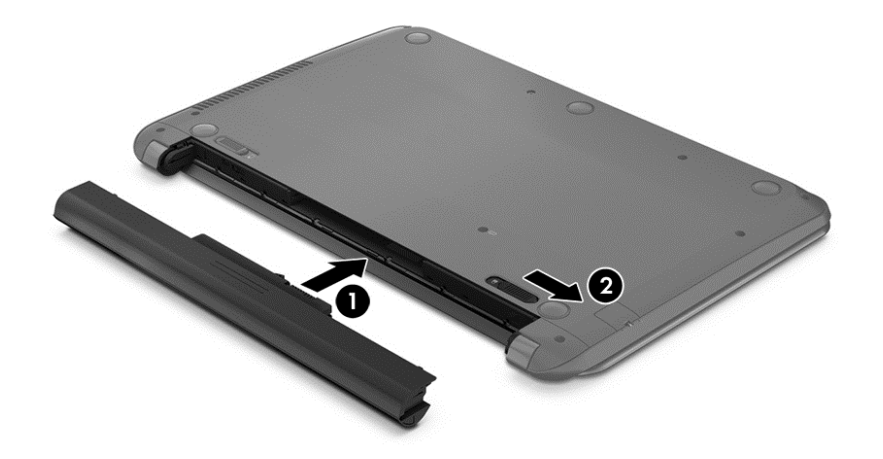

#### **バッテリの取り外し**

バッテリを取り外すには、以下の操作を行います。

- **注意:**コンピューターの電源としてバッテリのみを使用しているときにそのバッテリを取り外すと、 情報が失われる可能性があります。バッテリを取り外す場合は、情報の損失を防ぐため、作業中の データを保存してから Windows の通常の手順でコンピューターをシャットダウンしてください。
	- **1.** バッテリ ベイが手前を向くようにして、コンピューターの底面が上になるように安定した平らな 場所に置きます。
	- **2.** バッテリ ロック**(1)**およびバッテリ リリース ラッチ**(2)**をスライドさせて、バッテリの固定 を解除します。
	- **3.** バッテリをコンピューターから取り外します**(3)**。

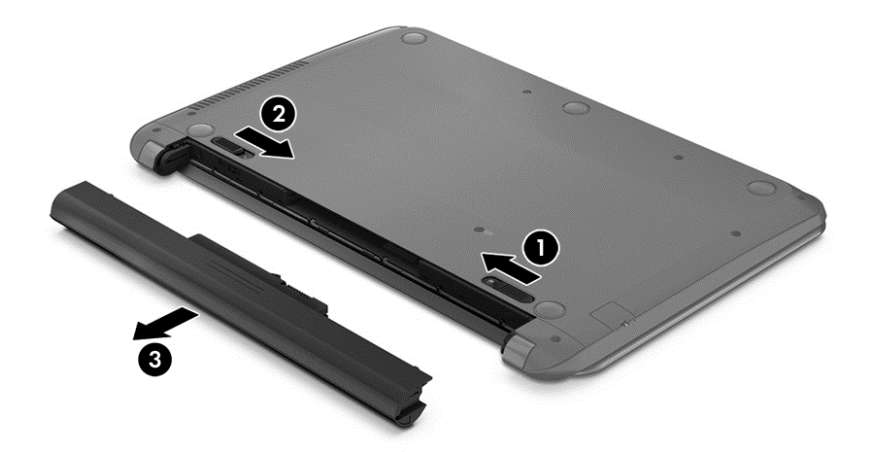

#### **バッテリの節電**

- Windows の[コントロール パネル]の[電源オプション]で、低消費電力設定を選択します。
- ネットワークに接続する必要がないときは無線接続と LAN 接続をオフにして、モデムを使用する アプリケーションを使用後すぐに終了します。
- 外部電源に接続されていない外付けデバイスのうち、使用していないものをコンピューターから 取り外します。
- 使用していない外付けメディア カードを停止するか、無効にするか、または取り出します。
- 画面の輝度を下げます。
- しばらく作業を行わないときは、スリープを開始するか、コンピューターの電源を切ります。

#### **ユーザーが交換可能なバッテリの保管(一部のモデルのみ)**

**注意:**故障の原因となりますので、バッテリを温度の高い場所に長時間放置しないでください。

2 週間以上コンピューターを使用せず、外部電源から切り離しておく場合は、ユーザーが交換可能な バッテリを取り出して別々に保管してください。

保管中のバッテリの放電を抑えるには、気温や湿度の低い場所にバッテリを保管してください。

**注記:**保管中のバッテリは 6 か月ごとに点検する必要があります。容量が 50%未満になっている場合 は、再充電してから保管してください。

1 か月以上保管したバッテリを使用するときは、最初にバッテリ ゲージの調整を行ってください。

### **ユーザーが交換可能なバッテリの処分(一部のモデルのみ)**

**警告!**化学薬品による火傷や発火のおそれがありますので、分解したり、壊したり、穴をあけたりし ないでください。また、バッテリの接点をショートさせたり、火や水の中に捨てたりしないでくださ い。

日本では、コンピューターの使用済みのバッテリは、お住まいの地域の地方自治体の条例または規則 に従って、正しく処分してください。バッテリの正しい処分方法については、『規定、安全、および 環境に関するご注意』を参照してください。ガイドを表示するには、<http://www.hp.com/jp/support/> に アクセスして**[ドライバー&ダウンロード]**を選択し、画面の説明に沿って操作します。

#### **ユーザーが交換可能なバッテリの交換(一部のモデルのみ)**

交換用バッテリの購入について詳しくは、HP の Web サイトを参照してください。

### **外部電源の使用**

- **警告!**航空機内でコンピューターのバッテリを充電しないでください。
- **警告!**安全に関する問題の発生を防ぐため、コンピューターを使用する場合は、コンピューターに付 属している AC アダプター、HP が提供する交換用 AC アダプター、または HP から購入した対応する AC アダプターだけを使用してください。
- **注記:**外部電源の接続について詳しくは、コンピューターに付属の『セットアップ手順』ポスターを 参照してください。

外部電源は、純正の AC アダプター、または別売のドッキング デバイスや拡張製品を通じてコンピュー ターに供給されます。

以下のどれかの条件にあてはまる場合はコンピューターを外部電源に接続してください。

- バッテリを充電するか、バッテリ ゲージを調整する場合
- システム ソフトウェアをインストールまたは変更する場合
- CD、DVD、または BD(一部のモデルのみ)に情報を書き込む場合
- [ディスク デフラグ]を実行する場合

コンピューターを外部電源に接続すると、以下のようになります。

- バッテリの充電が開始されます。
- コンピューターの電源が入ると、通知領域の[電源メーター]アイコンの表示が変わります。

外部電源の接続を外すと、以下のようになります。

- <span id="page-45-0"></span>● コンピューターの電源がバッテリに切り替わります。
- バッテリ電源を節約するために自動的に画面の輝度が下がります。

### **AC アダプターのテスト**

外部電源に接続したときにコンピューターに以下の状況のどれかが見られる場合は、AC アダプターを テストします。

- コンピューターの電源が入らない。
- ディスプレイの電源が入らない。
- 電源ランプが点灯しない。

AC アダプターをテストするには、以下の操作を行います。

- **注記:**以下の操作は、ユーザーが交換可能なバッテリを搭載したコンピューターに当てはまります。
	- **1.** コンピューターをシャットダウンし、AC アダプターおよびすべての外付けデバイスを取り外し ます。
	- **2.** コンピューターのバッテリを取り外します。
	- **3.** AC アダプターをコンピューターに接続してから、外部電源に接続します。
	- **4.** コンピューターの電源を入れます。
		- AC アダプター ランプが**点灯した**場合は、AC アダプターは正常に動作しています。
		- AC アダプター ランプが**消灯したままになっている**場合は、AC アダプターが故障している可 能性があります。

交換用 AC アダプターを入手する方法については、HP のサポート窓口にお問い合わせください。

### **スイッチャブル グラフィックス/デュアル グラフィックス(一部のモデルのみ)**

一部のコンピューターには、スイッチャブル グラフィックスまたはデュアル グラフィックスが搭載さ れています。

- スイッチャブル グラフィックス: AMD™と Intel の両方でサポートされています。お使いのコン ピューターに AMD の動的スイッチャブル グラフィックスが搭載されている場合は、スイッチャ ブル グラフィックスのみがサポートされます。
- デュアル グラフィックス: AMD のみでサポートされています。お使いのコンピューターに AMD Radeon デュアル グラフィックスが搭載されている場合は、デュアル グラフィックスのみがサ ポートされます。
- **注記:**デュアル グラフィックスは、DirectX バージョン 10 または 11 を使用する全画面モードの アプリケーションでのみ有効にできます。
- **注記:**お使いのノートブック コンピューターがスイッチャブル グラフィックスまたはデュアル グラ フィックスをサポートしているかどうかを確認するには、コンピューターのグラフィックス プロセッ サの構成を参照してください。AMD Trinity シリーズ APU(Accelerated Processing Unit)は、スイッチャ ブル グラフィックスをサポートしています。AMD Trinity シリーズ A6、A8、および A10 APU は、デュ アル グラフィックスをサポートしています。AMD Trinity シリーズ A4 APU は、デュアル グラフィック スをサポートしていません。

スイッチャブル グラフィックスおよびデュアル グラフィックスのどちらにも、グラフィックスを処理 するためのモードが 2 つ用意されています。

- パフォーマンス モード:アプリケーションを最適なパフォーマンスで実行します。
- 省電力モード:バッテリでの駆動時間を延ばします。

AMD のグラフィックス設定を管理するには、以下の操作を行います。

- **1.** Windows デスクトップを右クリックし、**[Configure Switchable Graphics]**(切り替え可能なグラ フィックスを設定する)を選択して[Catalyst Control Center](Catalyst コントロール センター)を 開きます。
- **2. [Power]**(電源)タブをクリックし、**[Switchable Graphics]**(切り替え可能なグラフィックス)を 選択します。

#### **スイッチャブル グラフィックスの使用(一部のモデルのみ)**

スイッチャブル グラフィックスを使用すると、パフォーマンス モードと省電力モードを切り替えるこ とができます。

スイッチャブル グラフィックスの設定を管理するには、以下の操作を行います。

- **1.** Windows デスクトップを右クリックし、Configure Switchable Graphics(切り替え可能なグラフィッ クスを設定する)をクリックします。
- **2. [Power]**(電源)タブをクリックし、**[Switchable Graphics]**(切り替え可能なグラフィックス)を 選択します。

スイッチャブル グラフィックスでは、電源の要件に基づいて、パフォーマンス モードと省電力モード のどちらかを個々のアプリケーションに割り当てます。個々のアプリケーションの設定を手動で変 更することもできます。個々のアプリケーションは、**[Recent Applications]**(最近使用したアプリケー ション)ドロップダウン メニューから、または**[Other Applications]**(その他のアプリケーション)の 下にある**[Browse]**(参照)をクリックして探します。パフォーマンス モードと省電力モードを切り替 えることができます。

**注記:**詳しくは、スイッチャブル グラフィックス ソフトウェアのヘルプを参照してください。

#### **デュアル グラフィックスの使用(一部のモデルのみ)**

お使いのコンピューターにデュアル グラフィックスが搭載(グラフィックス プロセッシング ユニッ ト (GPU) が 2 つ以上追加) されている場合、AMD Radeon デュアル グラフィックスを有効にして、 DirectX バージョン 10 または 11 を使用する全画面モードのアプリケーションの能力とパフォーマン スを高めることができます。

**注記:**デュアル グラフィックス システムは、電源の要件に基づいた自動選択(動的スキーム)のみを サポートし、個々のアプリケーションに対してパフォーマンス モードまたは省電力モードを自動的に 割り当てます。ただし、特定のアプリケーションについては手動で設定を変更できます。

AMD Radeon デュアル グラフィックスを有効または無効にするには、[Catalyst Control Center](Catalyst コントロール センター)の**[Performance]**(パフォーマンス)タブにある[AMD Radeon Dual Graphics] (AMD Radeon デュアル グラフィックス)セクションのチェックボックスにチェックを入れるか、また はチェックを外します。

**注記:**詳しくは、AMD ソフトウェアのヘルプを参照してください。

# **7 外付けカードおよび外付けデバイス**

# **メディア カード スロットの使用(一部のモデルのみ)**

別売のメディア カードは、データを安全に格納し、簡単に共有できるカードです。これらのカード は、他のコンピューター以外にも、デジタル メディア対応のカメラや PDA などでよく使用されます。

お使いのコンピューターでサポートされているメディア カードの形式は、3 [ページの「コンピューター](#page-12-0) [の概要」を](#page-12-0)参照して確認してください。

### **メディア カードの挿入**

**注意:**メディア カード コネクタの損傷を防ぐため、メディア カードを挿入するときは無理な力を加 えないでください。

- **1.** カードのラベルを上にし、コネクタをコンピューター側に向けて持ちます。
- **2.** メディア カード スロットにカードを挿入し、しっかりと収まるまでカードを押し込みます。

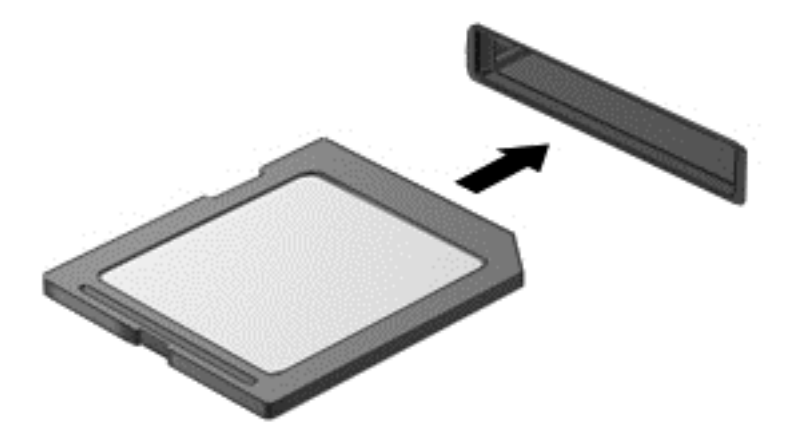

デバイスが検出されると音が鳴り、場合によっては使用可能なオプションのメニューが表示され ます。

## **メディア カードの取り出し**

- **注意:**情報の損失やシステムの応答停止を防ぐため、以下の操作を行ってメディア カードを安全に取 り出します。
	- **1.** 情報を保存し、メディア カードに関連するすべてのプログラムを閉じます。
	- **2.** Windows デスクトップで、タスクバーの右端の通知領域にある[ハードウェアの安全な取り外し] アイコンをクリックします。次に、画面の説明に沿って操作します。
	- **3.** カードをいったんスロットに押し込んで**(1)**、固定を解除してから取り出します**(2)**。

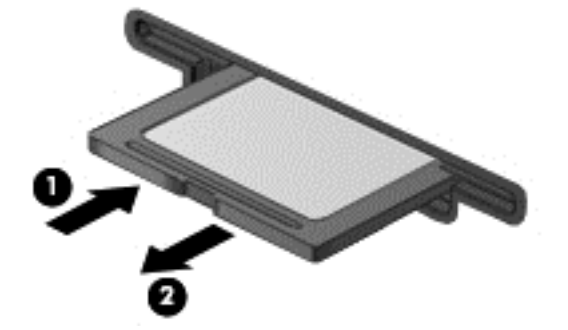

**注記:**カードが出てこない場合は、カードを引いてスロットから取り出します。

# **USB(Universal Serial Bus)デバイスの使用**

USB(Universal Serial Bus)は、USB キーボード、マウス、ドライブ、プリンター、スキャナー、ハブ などの別売の外付けデバイスを接続するためのハードウェア インターフェイスです。

USB デバイスには、追加サポート ソフトウェアを必要とするものがありますが、通常はデバイスに付 属しています。デバイス固有のソフトウェアについて詳しくは、ソフトウェアの製造元の操作説明書 を参照してください。これらの説明書は、ソフトウェアに含まれているか、ディスクに収録されてい るか、またはソフトウェアの製造元の Web サイトから入手できます。

コンピューターには USB ポートが複数あり、USB 1.0、USB 1.1、USB 2.0、および USB 3.0 の各デバイス に対応しています。お使いのコンピューターには、外付けデバイスに電源を供給できる、電源オフ USB チャージ機能に対応した USB ポートも搭載されている場合があります。別売のドッキング デバイス または USB ハブには、コンピューターで使用できる USB ポートが装備されています。

## **USB デバイスの接続**

**注意:**USB ポートの損傷を防ぐため、デバイスを接続するときは無理な力を加えないでください。

▲ デバイスの USB ケーブルを USB ポートに接続します。

**注記:**以下の図は、お使いのコンピューターと多少異なる場合があります。

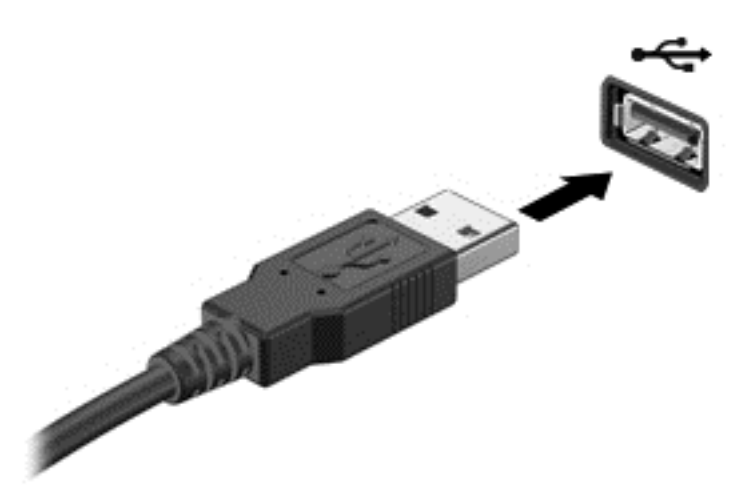

デバイスが検出されると音が鳴ります。

**注記:**初めて USB デバイスを装着した場合は、デバイスがコンピューターによって認識されたことを 示すメッセージが通知領域に表示されます。

## **USB デバイスの取り外し**

**注意:**USB ポートの損傷を防ぐため、USB デバイスを取り外すときはケーブルを引っ張らないでくだ さい。

**注意:**情報の損失やシステムの応答停止を防ぐため、以下の操作を行って USB デバイスを安全に取り 外します。

- **1.** USB デバイスを取り外すには、情報を保存し、デバイスに関連するすべてのプログラムを閉じま す。
- **2.** Windows デスクトップで、タスクバーの右端の通知領域にある[ハードウェアの安全な取り外し] アイコンをクリックし、画面の説明に沿って操作します。
- **3.** デバイスを取り外します。

# **別売の外付けデバイスの使用**

**注記:**必要なソフトウェアやドライバー、および使用するコンピューターのコネクタの種類について 詳しくは、デバイスに付属している説明書を参照してください。

外付けデバイスをコンピューターに接続するには、以下の操作を行います。

- **注意:**別途電力が供給されているデバイスの接続時に装置が損傷することを防ぐため、デバイスの電 源が切れていて、外部電源コードがコンピューターに接続されていないことを確認してください。
	- **1.** デバイスをコンピューターに接続します。
	- **2.** 別電源が必要なデバイスを接続した場合は、デバイスの電源コードを接地した外部電源のコンセ ントに差し込みます。
	- **3.** デバイスの電源を入れます。

別電源が必要でない外付けデバイスを取り外すときは、デバイスの電源を切り、コンピューターから 取り外します。別電源が必要な外付けデバイスを取り外すときは、デバイスの電源を切り、コン ピューターからデバイスを取り外した後、デバイスの電源コードを抜きます。

# **8 ドライブ**

# **ドライブの取り扱い**

**注意:**ドライブは壊れやすいコンピューター部品ですので、取り扱いには注意が必要です。ドライブ の取り扱いについては、以下の注意事項を参照してください。絶対に落としたり上に物を置いたりし ないでください。ドライブに洗剤などの液体を垂らしたり、高温または多湿の場所に放置したりしな いでください。

ドライブを取り扱う場合は、以下の点に注意してください。

- ドライブの着脱を行う前に、コンピューターをシャットダウンします。コンピューターの電源が 切れているのか、スリープ状態なのかわからない場合は、まずコンピューターの電源を入れ、次 にシャットダウンします。
- ドライブを取り扱う前に、接地された面に触れて静電気を放電してください。
- リムーバブル ドライブまたはコンピューターのコネクタ ピンに触れないでください。
- ドライブをドライブ ベイに挿入するときは、無理な力を加えないでください。
- ドライブを発送するときは、気泡ビニール シートなどの緩衝材で適切に梱包し、梱包箱の表面に 「コワレモノ―取り扱い注意」と明記してください。
- ドライブを磁気に近づけないようにしてください。磁気を発するセキュリティ装置には、空港の 金属探知器や金属探知棒が含まれます。空港のベルト コンベアなど機内持ち込み手荷物を チェックするセキュリティ装置は、磁気ではなく X 線を使用してチェックを行うので、ドライブ には影響しません。
- ドライブ ベイからのドライブの取り外し、ドライブの持ち運び、送付、保管などを行う前に、ド ライブからメディアを取り出してください。
- オプティカル ドライブ内のディスクへの書き込みが行われているときは、キーボードから入力し たり、コンピューターを移動したりしないでください。書き込み処理は振動の影響を受けやすい 動作です。
- 外付けハードドライブに接続したコンピューターをある場所から別の場所へ移動させるような 場合は、事前にスリープを開始して画面表示が消えるまで待つか、外付けハードドライブを適切 に取り外してください。

# **ハードドライブの使用**

**注意:**情報の損失やシステムの応答停止を防ぐため、以下の点に注意してください。

メモリ モジュールやハードドライブの追加または交換を行う前に、作業中のデータを保存してコン ピューターをシャットダウンします。

コンピューターの電源が切れているかどうかわからない場合は、まず電源ボタンを押してコンピュー ターの電源を入れます。次にオペレーティング システムの通常の手順でシャットダウンします。

# **9 セキュリティ**

# **コンピューターの保護**

Windows オペレーティング システムおよび Windows 以外の[Computer Setup]ユーティリティ(BIOS) によって提供される標準のセキュリティ機能により、個人設定およびデータをさまざまなリスクから 保護できます。

- **注記:**セキュリティ ロック ケーブルに抑止効果はありますが、コンピューターの誤った取り扱いや盗 難を完全に防ぐものではありません。
- **注記:**コンピューターを修理などのためにサポートあてに送付する場合は、機密性の高いファイルの バックアップと削除、およびすべてのパスワード設定の削除を事前に行ってください。
- **注記:**この章に記載されている一部の機能は、お使いのコンピューターでは使用できない場合があり ます。

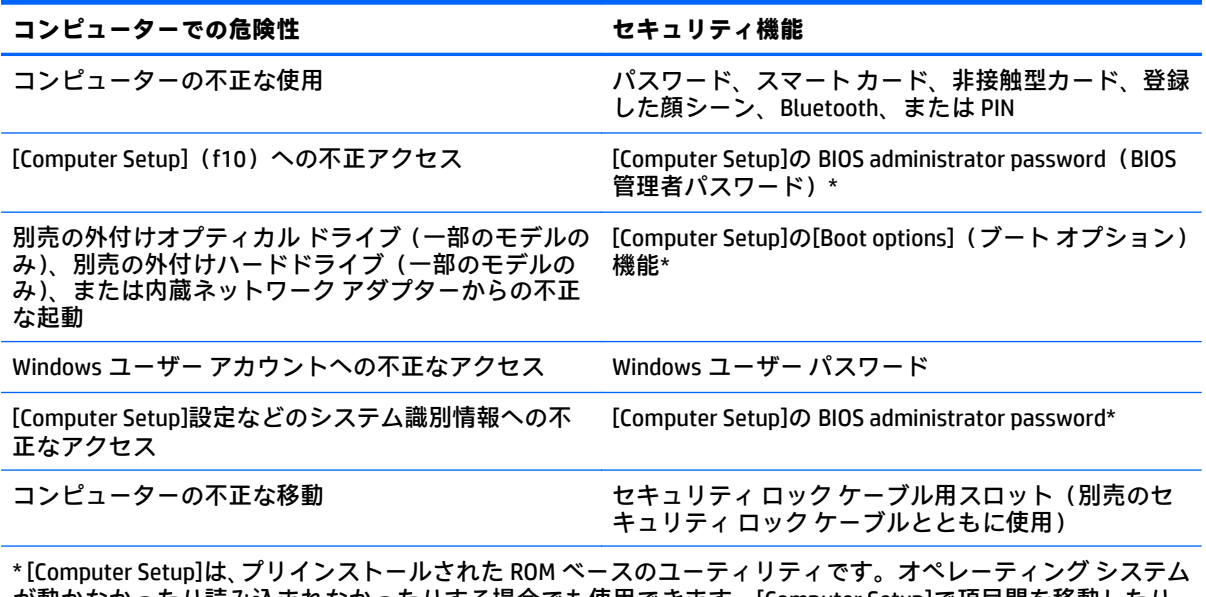

が動かなかったり読み込まれなかったりする場合でも使用できます。[Computer Setup]で項目間を移動したり 項目を選択したりするには、ポインティング デバイス(タッチパッド、ポイント スティック、または USB マウ ス)またはキーボードを使用します。

# **パスワードの使用**

パスワードとは、お使いのコンピューターの情報を保護するために選択する文字列です。情報へのア クセスの制御方法に応じてさまざまな種類のパスワードを選択できます。パスワードは Windows で 設定するか、コンピューターにプリインストールされた、Windows が起動する前に機能する[Computer Setup]ユーティリティで設定できます。

- BIOS administrator password (BIOS 管理者パスワード)は[Computer Setup]で設定され、システム BIOS によって管理されます。
- Windows パスワードは、Windows オペレーティング システムでのみ設定されます。

[Computer Setup]の機能と Windows のセキュリティ機能には、同じパスワードを使用できます。また、 複数の[Computer Setup]機能に同じパスワードを使用することもできます。

パスワードを作成したり保存したりするときは、以下のヒントを参考にしてください。

- パスワードを作成するときは、プログラムの要件に従ってください。
- 同じパスワードを複数のアプリケーションや Web サイトに使用しないでください。また、 Windows パスワードを他のアプリケーションや Web サイトに再利用しないでください。
- パスワードをコンピューター上のファイルに保存しないでください。

以下の表で、一般に使用される Windows パスワードおよび BIOS administrator password を示し、それ ぞれの機能について説明します。

### **Windows でのパスワードの設定**

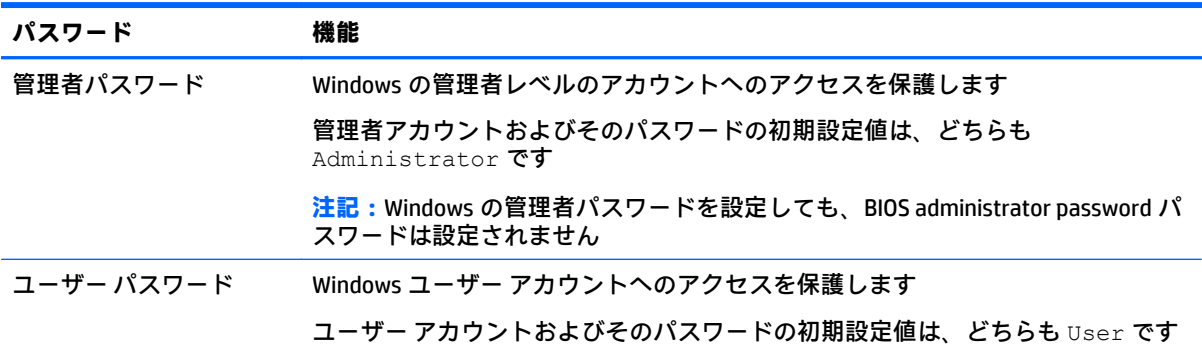

## **[Computer Setup]でのパスワードの設定**

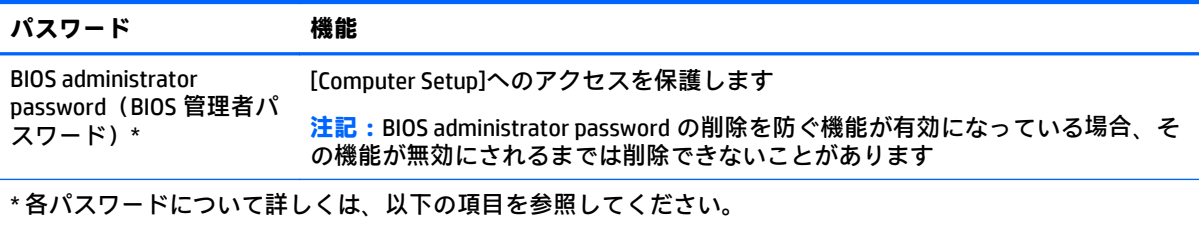

### **BIOS administrator password(BIOS 管理者パスワード)の管理**

パスワードを設定、変更、および削除するには、以下の操作を行います。

**新しい BIOS administrator password(BIOS 管理者パスワード)の設定**

- **1.** コンピューターを起動または再起動し、画面の左下隅に[Press the ESC key for Startup Menu]という メッセージが表示されている間に esc キーを押します。
- **2.** f10 キーを押して、[Computer Setup]を起動します。
- **3.** ポインティング デバイスまたは矢印キーを使用して**[Security]**(セキュリティ)→**[Setup BIOS Administrator Password]**(BIOS 管理者パスワードの設定)の順に選択し、enter キーを押します。
- **4.** メッセージが表示されたら、パスワードを入力します。
- **5.** メッセージが表示されたら、確認のために新しいパスワードを再度入力します。
- **6.** 変更を保存して[Computer Setup]を終了するには、画面の右下隅にある**[Exit]**(終了)アイコンを 選択し、画面の説明に沿って操作します。

または

矢印キーを使用して**[Main]**(メイン)→**[Save Changes and Exit]**(変更を保存して終了)の順に選 択し、enter キーを押します。

変更、保存した内容は、次回コンピューターを起動したときに有効になります。

#### **BIOS administrator password の変更**

- **1.** コンピューターを起動または再起動し、画面の左下隅に[Press the ESC key for Startup Menu]という メッセージが表示されている間に esc キーを押します。
- **2.** f10 キーを押して、[Computer Setup]を起動します。
- **3.** ポインティング デバイスまたは矢印キーを使用して**[Security]**(セキュリティ)→**[Change Password]**(パスワードの変更)の順に選択し、enter キーを押します。
- **4.** メッセージが表示されたら、現在のパスワードを入力します。
- **5.** メッセージが表示されたら、新しいパスワードを一度入力してから、確認のために再度入力しま す。
- **6.** 変更を保存して[Computer Setup]を終了するには、画面の右下隅にある**[Exit]**(終了)アイコンを 選択し、画面の説明に沿って操作します。

または

矢印キーを使用して**[Main]**(メイン)→**[Save Changes and Exit]**(変更を保存して終了)の順に選 択し、enter キーを押します。

変更、保存した内容は、次回コンピューターを起動したときに有効になります。

#### **BIOS administrator password の削除**

- **1.** コンピューターを起動または再起動し、画面の左下隅に[Press the ESC key for Startup Menu]という メッセージが表示されている間に esc キーを押します。
- **2.** f10 キーを押して、[Computer Setup]を起動します。
- **3.** ポインティング デバイスまたは矢印キーを使用して**[Security]**(セキュリティ)→**[Change Password]**(パスワードの変更)の順に選択し、enter キーを押します。
- **4.** メッセージが表示されたら、現在のパスワードを入力します。
- **5.** 新しいパスワードを入力するように要求されたら、フィールドを空欄のままにして enter キーを 押します。
- **6.** 再度、新しいパスワードを入力するように要求されたら、フィールドを空欄のままにして、enter キーを押します。
- **7.** 変更を保存して[Computer Setup]を終了するには、画面の右下隅にある**[Exit]**(終了)アイコンを 選択し、画面の説明に沿って操作します。

または

矢印キーを使用して**[Main]**(メイン)→**[Save Changes and Exit]**(変更を保存して終了)の順に選 択し、enter キーを押します。

変更、保存した内容は、次回コンピューターを起動したときに有効になります。

**BIOS administrator password(BIOS 管理者パスワード)の入力**

**[BIOS administrator password]**の入力画面でパスワードを設定したときと同じキーを使用して自分の パスワードを入力し、enter キーを押します。3 回続けて間違えて入力した後、さらに画面に表示され たスクリーン キーボードから入力した場合は、コンピューターを再起動して入力しなおす必要があり ます。

# **ファイアウォール ソフトウェアの使用**

ファイアウォールは、システムやネットワークへの不正なアクセスを防ぐように設計されています。 ファイアウォールには、コンピューターやネットワークにインストールするソフトウェア プログラム もあれば、ハードウェアとソフトウェアの両方から構成されるソリューションもあります。

検討すべきファイアウォールには以下の 2 種類があります。

- ホストベースのファイアウォール:インストールされているコンピューターだけを保護するソフ トウェアです。
- ネットワークベースのファイアウォール:DSL モデムまたはケーブル モデムと自宅またはオフィ スのネットワークの間に設置して、ネットワーク上のすべてのコンピューターを保護します。

ファイアウォールをシステムにインストールすると、そのシステムとの間で送受信されるすべての データが監視され、ユーザーの定義したセキュリティ基準と比較されます。セキュリティ基準を満た していないデータはすべてブロックされます。

お使いのコンピューターまたはネットワーク機器には、ファイアウォールがすでにインストールされ ている場合があります。インストールされていない場合には、ファイアウォール ソフトウェア ソ リューションを使用できます。

**注記:**特定の状況下では、ファイアウォールがインターネット ゲームへのアクセスをブロックした り、ネットワーク上のプリンターやファイルの共有に干渉したり、許可されている電子メールの添付 ファイルをブロックしたりすることがあります。問題を一時的に解決するには、ファイアウォールを 無効にして目的のタスクを実行した後で、ファイアウォールを再度有効にします。問題を恒久的に解 決するには、ファイアウォールを再設定します。

# **別売のセキュリティ ロック ケーブルの接続**

- **注記:**セキュリティ ロック ケーブルに抑止効果はありますが、コンピューターの誤った取り扱いや盗 難を完全に防ぐものではありません。
- **注記:**お使いのコンピューターのセキュリティ ロック ケーブル用スロットは、ここに記載されている 図と多少異なる場合があります。お使いのコンピューターのセキュリティ ロック ケーブル用スロッ トの位置については、3 [ページの「コンピューターの概要」](#page-12-0)を参照してください。
	- **1.** 固定された物体にセキュリティ ロック ケーブルを巻きつけます。
	- **2.** 鍵**(1)**をケーブル ロック**(2)**に差し込みます。
	- **3.** セキュリティ ロック ケーブルをコンピューターのセキュリティ ロック ケーブル用スロット**(3)** に差し込み、鍵をかけます。

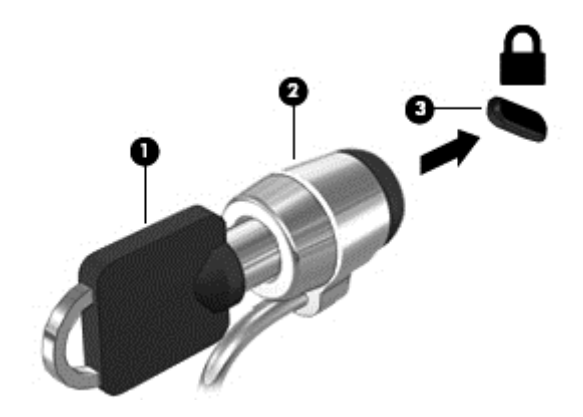

# **10 メンテナンス**

# **コンピューターの清掃**

お使いのコンピューターを安全に清掃するには、以下の製品を使用します。

- 濃度が 0.3%までのジメチル ベンジル塩化アンモニウム(使い捨てシートなど、これらのシート はさまざまなブランドで販売されています)
- ノンアルコールのガラス用クリーナー
- 低刺激性の液体石けん
- 乾いたマイクロファイバーのクリーニング クロスまたはセーム皮 (油分を含まない、静電気防止 布)
- 静電気防止クリーニング シート

**注意:**コンピューターに修復できない傷が付いてしまう可能性があるため、強力なクリーニング溶剤 は使用しないでください。クリーニング製品がコンピューターに対して安全かどうかわからない場 合は、製品にアルコール、アセトン、塩化アンモニウム、塩化メチレン、炭化水素などが含まれてい ないかどうか確認します。

ペーパー タオルなどの繊維素材を使用すると、コンピューターに傷が付く可能性があります。時間が たつにつれて、ほこりの粒子や洗浄剤がその傷の中に入り込んでしまう場合があります。

### **清掃手順**

お使いのコンピューターを安全に清掃するため、このセクションの手順に沿って作業をしてくださ い。

- **警告!**感電やコンポーネントの損傷を防ぐため、電源が入っているときにコンピューターを清掃しな いでください。
	- **1.** コンピューターの電源を切ります。
	- **2.** AC アダプターを取り外します。
	- **3.** すべての外付けデバイスを取り外します。
- **注意:**内部コンポーネントへの損傷を防ぐため、コンピューターに洗浄剤や液体を直接吹きかけない でください。表面から流れ落ちた液体によって、内部のコンポーネントに回復できない損傷を与える 可能性があります。

#### **ディスプレイの清掃(一体型またはノート PC)**

ディスプレイは、ノンアルコールのガラス用クリーナーで湿らせた柔らかい布でやさしく拭いてくだ さい。ディスプレイを閉じる前に、ディスプレイが乾いていることを確認してください。

### **側面またはカバーの清掃**

側面またはカバーを清掃するには、上記のどれかの洗浄液で湿らせた、柔らかいマイクロファイバー のクロスまたはセーム皮を使用するか、条件に合った使い捨てシートを使用してください。

**注記:**コンピューターのカバーを清掃する場合は、ごみやほこりを除去するため、円を描くように拭 いてください。

### **タッチパッド、キーボード、またはマウスの清掃**

- **警告!**感電や内部コンポーネントの損傷を防ぐため、掃除機のアタッチメントを使用してキーボード を清掃しないでください。キーボードの表面に、掃除機からのごみくずが落ちてくることがありま す。
- **注意:**内部のコンポーネントへの損傷を防ぐため、キーとキーの間にクリーナーなどの液体が垂れな いようにしてください。
	- タッチパッド、キーボード、またはマウスを清掃するには、上記のどれかの洗浄液で湿らせた、 柔らかいマイクロファイバーのクロスまたはセーム皮を使用するか、条件に合った使い捨てシー トを使用してください。
	- キーが固まらないようにするため、また、キーボードからごみや糸くず、細かいほこりを取り除 くには、コンピューターの清掃用のブロアー(圧縮空気入りの缶)などを使用してください。

# **プログラムおよびドライバーの更新**

プログラムおよびドライバーを定期的に最新バージョンへ更新することをおすすめします。更新に よって問題が解決し、コンピューターで新しい機能やオプションを使用できるようになります。テク ノロジーは常に変化しているため、プログラムやドライバーを更新するとお使いのコンピューターで 最新のテクノロジーを実行できます。たとえば、古いグラフィックス コンポーネントは最新のゲーム ソフトウェアで正しく動作しない場合があります。最新のドライバーがないと、お手持ちの装置を最 大限に活用できません。

HP プログラムおよびドライバーの最新バージョンをダウンロードするには、[http://www.hp.com/jp/](http://www.hp.com/jp/support/) [support/](http://www.hp.com/jp/support/) にアクセスしてください。HP の Web サイトでは、アップデートが使用可能になったときに 自動的に通知を受け取るように登録することもできます。

# **11 [Computer Setup](BIOS)およびマルチブー ト**

# **[Computer Setup]の使用**

BIOS(Basic Input/Output System)とも呼ばれる[Computer Setup]は、システム上のすべての入出力デバ イス(ディスク ドライブ、ディスプレイ、キーボード、マウス、プリンターなど)間で行われる通信 を制御します。[Computer Setup]を使用すると、取り付けるデバイスの種類、コンピューターの起動順 序、およびシステム メモリと拡張メモリの容量を設定できます。

**注記:**[Computer Setup]で設定変更を行う場合は、細心の注意を払ってください。設定を誤ると、コン ピューターが正しく動作しなくなる可能性があります。

### **[Computer Setup]の開始**

**注記:**[Computer Setup]では、USB レガシー サポート機能が有効な場合にのみ、USB ポートに接続され た外付けキーボードまたはマウスを使用できます。

[Computer Setup]を開始するには、以下の操作を行います。

- **1.** コンピューターを起動または再起動し、画面の左下隅に[Press the ESC key for Startup Menu]という メッセージが表示されている間に esc キーを押します。
- **2.** f10 キーを押して、[Computer Setup]を起動します。

### **[Computer Setup]での移動および選択**

[Computer Setup]で移動および選択するには、以下の操作を行います。

- **1.** コンピューターを起動または再起動し、画面の左下隅に[Press the ESC key for Startup Menu]という メッセージが表示されている間に esc キーを押します。
- **注記:**[Computer Setup]で項目間を移動したり項目を選択したりするには、ポインティング デバ イス (タッチパッド、ポイント スティック、または USB マウス)またはキーボードを使用しま す。
- **2.** f10 キーを押して、[Computer Setup]を起動します。
	- メニューまたはメニュー項目を選択するには、ポインティング デバイスを使用して項目を クリックするか、キーボードの tab キーや矢印キーを使用して項目を移動してから enter キーを押します。
	- 画面を上下にスクロールするには、ポインティング デバイスを使用して画面の右上隅にあ る上向き矢印または下向き矢印をクリックするか、キーボードの上向き矢印キーまたは下向 き矢印キーを使用します。
	- 開いているダイアログ ボックスを閉じて[Computer Setup]のメイン画面に戻るには、esc キーを押し、画面の説明に沿って操作します。

[Computer Setup]のメニューを終了するには、以下のどれかの方法を選択します。

● 変更を保存しないで[Computer Setup]メニューを終了するには、以下の操作を行います。

画面の右下隅にある**[Exit]**(終了)アイコンをクリックし、画面に表示される説明に沿って操作 します。

または

矢印キーを使用して**[Main]**(メイン)→**[Ignore Changes and Exit]**(変更を無視して終了)の順に 選択し、enter キーを押します。

● 変更を保存して[Computer Setup]メニューを終了するには、以下の操作を行います。

画面の右下隅にある[Save](保存)アイコンをクリックし、画面に表示される説明に沿って操作 します。

または

矢印キーを使用して**[Main]**(メイン)→**[Save Changes and Exit]**(変更を保存して終了)の順に選 択し、enter キーを押します。

変更、保存した内容は、次回コンピューターを起動したときに有効になります。

### **[Computer Setup]の工場出荷時設定の復元**

**注記:**初期設定を復元しても、ハードドライブのモードには影響ありません。

[Computer Setup]のすべての設定を工場出荷時の設定に戻すには、以下の操作を行います。

- **1.** コンピューターを起動または再起動し、画面の左下隅に[Press the ESC key for Startup Menu]という メッセージが表示されている間に esc キーを押します。
- **2.** f10 キーを押して、[Computer Setup]を起動します。
- **3.** ポインティング デバイスまたは矢印キーを使用して**[Main]**(メイン)→**[Restore Defaults]**(初期 設定に設定)の順に選択します。
- **4.** 画面に表示される説明に沿って操作します。
- **5.** 変更を保存して終了するには、画面の右下隅にある**[Save]**(保存)アイコンをクリックし、画面 に表示される説明に沿って操作します。

または

矢印キーを使用して**[Main]**(メイン)→**[Save Changes and Exit]**(変更を保存して終了)の順に選 択し、enter キーを押します。

変更、保存した内容は、次回コンピューターを起動したときに有効になります。

**注記:**上記の手順で工場出荷時の設定を復元しても、パスワードおよびセキュリティの設定は変更さ れません。

### **BIOS の更新**

HP の Web サイトから、更新されたバージョンの BIOS(BIOS アップデート)を入手できる場合があり ます。

HP の Web サイトでは、多くの BIOS アップデートが「SoftPaq」という圧縮ファイル形式で提供されて います。

一部のダウンロード パッケージには、このファイルのインストールやトラブルシューティングに関す る情報が記載された Readme.txt ファイルが含まれます。

### **BIOS のバージョンの確認**

利用可能な BIOS アップデートの中に、現在コンピューターにインストールされている BIOS よりも新 しいバージョンの BIOS があるかどうかを調べるには、現在インストールされているシステム BIOS の バージョンを確認する必要があります。

BIOS のバージョン情報(**ROM 日付**または**システム BIOS** とも呼ばれます)を表示するには、fn + esc キーを押す(Windows を起動している場合)か、または[Computer Setup]を使用します。

- **1.** [Computer Setup]を開始します。
- **2.** ポインティング デバイスまたは矢印キーを使用して**[Main]**(メイン)→**[System Information]**(シ ステム情報)の順に選択します。
- **3.** 変更を保存しないで[Computer Setup]を終了するには、画面の右下隅にある**[Exit]**(終了)アイコ ンをクリックし、画面に表示される説明に沿って操作します。

または

矢印キーを使用して**[Main]**(メイン)→**[Ignore Changes and Exit]**(変更を無視して終了)の順に 選択し、enter キーを押します。

### **BIOS アップデートのダウンロード**

- **注意:**コンピューターの損傷やインストールの失敗を防ぐため、BIOS アップデートのダウンロードお よびインストールを実行するときは必ず、AC アダプターを使用して信頼性の高い外部電源にコン ピューターを接続してください。コンピューターがバッテリ電源で動作しているとき、別売のドッキ ング デバイスに接続されているとき、または別売の電源装置に接続されているときは、BIOS アップ デートをダウンロードまたはインストールしないでください。ダウンロードおよびインストール時 は、以下の点に注意してください。
	- 電源コンセントからコンピューターの電源コードを抜いて外部からの電源供給を遮断しないで ください。
	- コンピューターをシャットダウンしたり、スリープやハイバネーションを開始したりしないでく ださい。
	- ケーブルやコード類の抜き差しおよびデバイスの着脱は行わないでください。
	- **1.** HP のサポートについては、<http://www.hp.com/jp/support/> にアクセスして**[ドライバー&ダウン ロード]**を選択し、画面の説明に沿って操作してから、BIOS ダウンロードにアクセスします。
	- **2.** BIOS ダウンロード エリアで、以下の操作を行います。
		- **注記:**操作手順は提供されているパッケージによって異なる場合があります。画面に表示される 説明をお読みください。
			- **a.** 最新の BIOS 更新プログラムを確認し、お使いのコンピューターに現在インストールされて いる BIOS のバージョンと比較します。日付や名前、またはその他の、ファイルを識別する ための情報をメモしておきます。後で、ハードドライブにダウンロードしたアップデートを 探すときにこの情報が必要になる場合があります。
			- **b.** 画面の説明に沿って操作し、選択したバージョンをハードドライブにダウンロードします。

その更新プログラムがお使いの BIOS よりも新しい場合は、BIOS 更新プログラムをダウン ロードする場所へのパスのメモを取っておきます。このパスは、アップデートをインストー ルするときに必要です。

**注記:**コンピューターが職場や学校などで管理されているネットワークに接続されている場合 は、ソフトウェア アップデート (特にシステム BIOS アップデート) のインストールは、ネット ワーク管理者に確認してから実行してください。

ダウンロードした BIOS によってインストール手順が異なります。ダウンロードが完了した後、画面に 表示される説明に沿って操作します。説明が表示されない場合は、以下の操作を行います。

- **1. [スタート]**→**[コンピューター]**の順に選択します。
- **2.** ハードドライブをクリックします。通常は、[ローカル ディスク(C:)]を指定します。
- **3.** BIOS ソフトウェアをダウンロードしたときのメモを参照するなどして、ハードドライブ上のアッ プデート ファイルが保存されているフォルダーを開きます。
- **4.** アップデート ファイルをダブルクリックします。

BIOS のインストールが開始されます。

**5.** 画面の説明に沿って操作し、インストールを完了します。

**注記:**インストールが成功したことを示すメッセージが画面に表示されたら、ダウンロードしたファ イルをハードドライブから削除できます。

# **マルチブートの使用**

## **ブート デバイスの順序について**

お使いのコンピューターを起動するとき、システムは有効なデバイスからブートします。マルチブー ト ユーティリティ(初期設定の状態で有効に設定されています)を使用すると、コンピューターの起 動時にデバイスを選択する順序を制御できます。ブート デバイスには、オプティカル ドライブ、フ ロッピーディスク ドライブ、ネットワーク インターフェイス カード(NIC)、ハードドライブ、USB ド ライブなどを含めることができます。ブート デバイスには、コンピューターの起動や適切な動作に必 要となる、ブート可能なメディアやファイルが含まれます。

**注記:**一部のブート デバイスは、ブート順序に含める前に[Computer Setup]で有効に設定しておく必 要があります。

[Computer Setup]でブート順序を変更すれば、ブート デバイスの検索順序を変更できます。画面の下 に[Press the ESC key for Startup Menu]というメッセージが表示されている間に esc キーを押してから、 f9 キーを押して変更することもできます。f9 キーを押すと、現在のブート デバイスを示すメニューが 表示され、ブート デバイスの選択が可能になります。または、MultiBoot Express を使用すれば、コン ピューターを起動または再起動するたびにブートの場所を確認する画面が表示されるように設定す ることもできます。

### **マルチブート設定の選択**

マルチブートを使用すると、以下のことが可能になります。

- [Computer Setup]でブート順序を変更することで、コンピューターを起動するたびに使用される ブート順序を新しく設定します。
- ブート デバイスを動的に選択するには、画面の下に[Press the ESC key for Startup Menu]という メッセージが表示されている間に esc キーを押し、次に f9 キーを押して、ブート デバイスのオ プション メニューに入ります。
- MultiBoot Express を使用して可変ブート順序を設定します。この機能によって、コンピューター の起動または再起動のたびにブート デバイスの確認メッセージが表示されます。

#### **[Computer Setup]での新しいブート順序の設定**

[Computer Setup]を開始し、コンピューターを起動または再起動するたびに、使用されるブート デバ イスの順序を設定するには、以下の操作を行います。

- **1.** コンピューターを起動または再起動し、画面の左下隅に[Press the ESC key for Startup Menu]という メッセージが表示されている間に esc キーを押します。
- **2.** f10 キーを押して、[Computer Setup]を起動します。
- **3.** ポインティング デバイスまたは矢印キーを使用して**[Legacy Boot Order]**(レガシー ブート順序) の一覧を選択し、enter キーを押します。
- **4.** デバイスのブート順序を上げるには、ポインティング デバイスを使用して上向き矢印をクリック するか、+キーを押します。

または

デバイスのブート順序を下げるには、ポインティング デバイスを使用して下向き矢印をクリック するか、-キーを押します。

**5.** 変更を保存して[Computer Setup]を終了するには、画面の左下隅にある**[Save]**(保存)アイコンを クリックしてから画面に表示される説明に沿って操作します。

または

矢印キーを使用して**[Main]**(メイン)→**[Save Changes and Exit]**(変更を保存して終了)の順に選 択し、enter キーを押します。

#### **[f9]キーの画面を使用したブート デバイスの動的な選択**

現在の起動でブート デバイスを動的に選択するには、以下の操作を行います。

- **1.** コンピューターの電源を入れるか再起動し、画面の下に[Press the ESC key for Startup Menu]メッ セージが表示されている間に esc キーを押して、[Select Boot Device](ブート デバイスの選択) メニューを開きます。
- **2.** f9 キーを押します。
- **3.** ポインティング デバイスまたは矢印キーを使用してブート デバイスを選択し、enter キーを押し ます。

#### **MultiBoot Express プロンプトの設定**

[Computer Setup]を開始し、コンピューターを起動または再起動するたびにマルチブートの起動場所を 指定するメニューが表示されるように設定するには、以下の操作を行います。

- **1.** コンピューターを起動または再起動し、画面の左下隅に[Press the ESC key for Startup Menu]という メッセージが表示されている間に esc キーを押します。
- **2.** f10 キーを押して、[Computer Setup]を起動します。
- **3.** ポインティング デバイスまたは矢印キーを使用して**[System Configuration]**(システム コンフィ ギュレーション)→**[Boot Options]**(ブート オプション)の順に選択し、enter キーを押します。
- **4. [MultiBoot Express Popup Delay (Sec)]**(Multiboot Express ポップアップの遅延(秒))フィールド で、現在のマルチブート設定が使用される前に起動場所メニューが表示される時間を秒単位で入 力します (0 を選択すると、Express Boot 起動場所メニューは表示されません)。
- **5.** 変更を保存して[Computer Setup]を終了するには、画面の左下隅にある**[Save]**(保存)アイコンを クリックしてから画面に表示される説明に沿って操作します。

または

矢印キーを使用して**[Main]**(メイン)→**[Save Changes and Exit]**(変更を保存して終了)の順に選 択し、enter キーを押します。

変更、保存した内容は、次回コンピューターを起動したときに有効になります。

#### **MultiBoot Express 設定の入力**

起動時に[Express Boot](高速ブート)メニューが表示された場合は、以下の操作を行います。

- [Express Boot]メニューからブート デバイスを指定するには、割り当て時間内に目的のデバイスを 選択し、enter キーを押します。
- 現在のマルチブート設定が使用されないようにするには、割り当て時間が終わる前に、enter キー 以外の任意のキーを押します。ブート デバイスを選択して enter キーを押すまで、コンピュー ターは起動しません。
- 現在のマルチブート設定を使用してコンピューターを起動するには、割り当て時間が終わるまで 何も操作を行わずに待ちます。

# **HP Sure Start の使用(一部のモデルのみ)**

一部のコンピューター モデルでは、HP Sure Start が構成されています。HP Sure Start は、攻撃または 破損がないか確認するためにコンピューターの BIOS を継続的に監視する技術です。BIOS が破損した か攻撃された場合、HP Sure Start はユーザーが介入することなく自動的に BIOS を以前の安全な状態に 復元します。

HP Sure Start はあらかじめ構成され有効になっているため、ほとんどのユーザーは HP Sure Start の初 期設定の構成を使用できます。詳しい知識があるユーザーは、初期設定の構成をカスタマイズできま す。

HP Sure Start の最新のドキュメントについては、<http://www.hp.com/jp/support/> にアクセスして**[ドラ イバー&ダウンロード]**を選択し、画面の説明に沿って操作します。

# **12 サポート**

# **HP のサポート窓口へのお問い合わせ**

このユーザー ガイドで提供されている情報で問題に対処できない場合は、以下の Web サイト、また は日本向けの日本語モデル製品に付属の『サービスおよびサポートを受けるには』に記載されている HP のサポート窓口にお問い合わせください。日本でのサポートについては、[http://www.hp.com/jp/](http://www.hp.com/jp/support/) [support/](http://www.hp.com/jp/support/) を参照してください。日本以外の国や地域でのサポートについては、[http://welcome.hp.com/](http://welcome.hp.com/country/us/en/wwcontact_us.html) [country/us/en/wwcontact\\_us.html](http://welcome.hp.com/country/us/en/wwcontact_us.html) (英語サイト)から該当する国や地域、または言語を選択してくだ さい。

ここでは、以下のことを行うことができます。

- HP のサービス担当者とオンラインでチャットする。
- **注記:**ご希望の言語がチャット サポートに対応していない場合は、英語でのサポートをご利用く ださい。
- HP のサポート窓口の電話番号を調べる。
- HP のサービスセンターを探す。

# **ラベル**

コンピューターに貼付されているラベルには、システムの問題を解決するために問い合わせたり、コ ンピューターを日本国外で使用したりするときに必要な基本情報が記載されています。

- **重要:**このセクションで説明するすべてのラベルは、お使いのコンピューターのモデルによってコン ピューターの裏面、バッテリ ベイ内、または底面カバーの裏のどこかに貼付されています。
	- サービス ラベル:お使いのコンピューターを識別するための重要な情報が記載されています。 HP のサポート窓口にお問い合わせになるときに、シリアル番号や、製品番号またはモデル番号 を尋ねられることがあります。お問い合わせになる前に、これらの番号を確認しておいてくださ い。

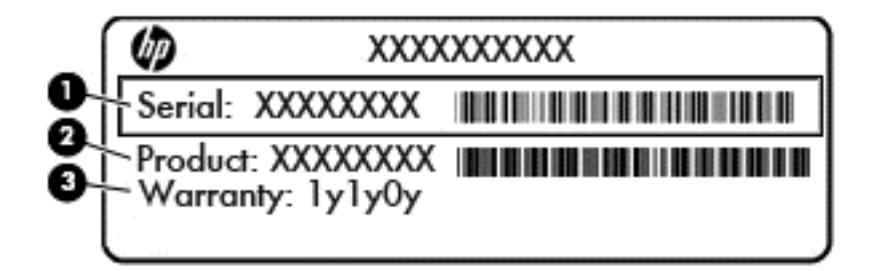

#### **名称**

- **(1)** シリアル番号
- **(2)** 製品番号
- **(3)** 保証期間
- Microsoft® Certificate of Authenticity ラベル(Windows 8 より前の一部のモデルのみ):Windows の プロダクト キー(Product Key、Product ID)が記載されています。プロダクト キーは、オペレー ティング システムのアップデートやトラブルシューティングのときに必要になる場合がありま す。Windows 8 または Windows 8.1 がプリインストールされている HP 製品の筐体にはこのラベ ルは貼付されていません。代わりに、電子的な Digital Product Key(デジタル プロダクト キー) がインストールされています。
- **注記:**Windows 8 または Windows 8.1 オペレーティング システムの再インストールが必要になっ た場合、HP が承認している復元方法で操作を行うと、この Digital Product Key は Microsoft オペ レーティング システムによって自動的に認識され、有効になります。
- 規定ラベル:コンピューターの規定に関する情報が記載されています。
- 無線認定/認証ラベル:オプションの無線デバイスに関する情報と、認定各国または各地域の一 部の認定マークが記載されています。

# **13 仕様**

- 入力電源
- 動作環境

# **入力電源**

ここで説明する電源の情報は、お使いのコンピューターを国外で使用する場合に役立ちます。

コンピューターは、AC 電源または DC 電源から供給される DC 電力で動作します。AC 電源は 100~240 V (50/60 Hz)の定格に適合している必要があります。コンピューターは単独の DC 電源で動作します が、コンピューターの電力供給には、このコンピューター用に HP から提供および認可されている AC アダプターまたは DC 電源のみを使用する必要があります。

お使いのコンピューターは、以下の仕様の DC 電力で動作できます。

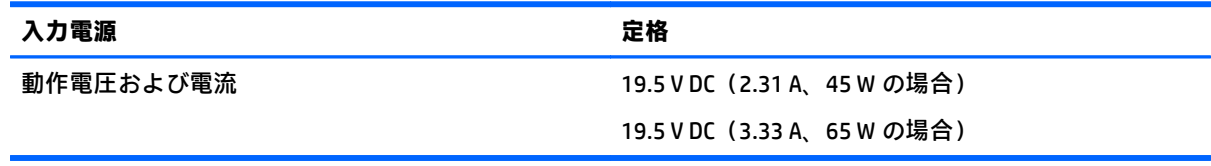

**注記:**この製品は、最低充電量 240 V rms 以下の相対電圧によるノルウェーの IT 電源システム用に設 計されています。

**注記:**コンピューターの動作電圧および動作電流は、システムの規定ラベルに記載されています。

# **動作環境**

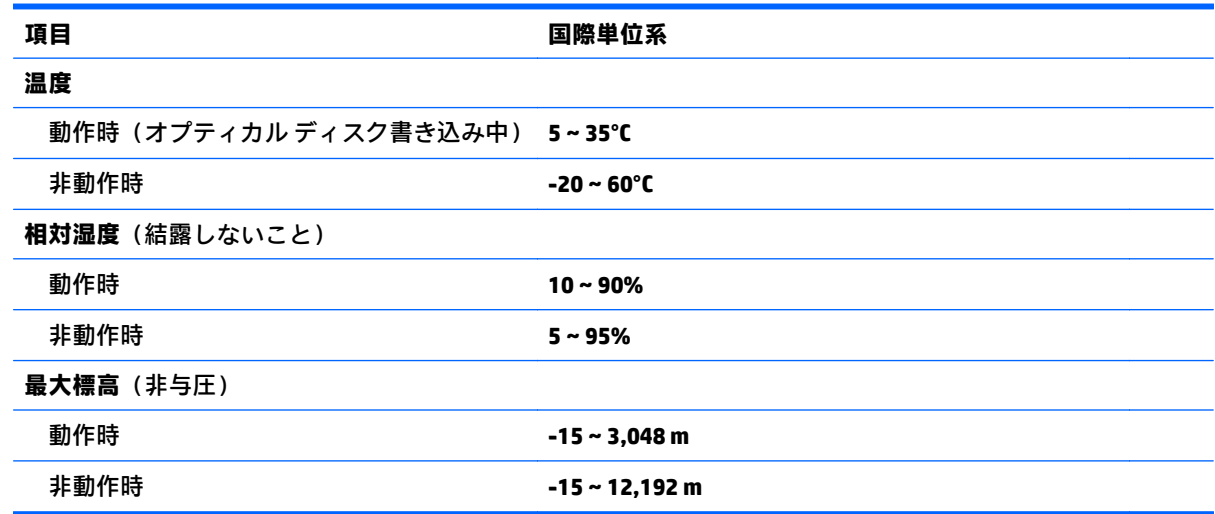

# **14 ユーザー サポート**

HP は、単体で、または適切な補助ツールや支援技術と組み合わせることにより、お身体の不自由な方 にもお使いいただけるような製品やサービスを設計、製造、販売しています。

# **サポートされている支援技術**

HP 製品は、さまざまなオペレーティング システム支援技術に対応しており、また、その他の支援技 術と組み合わせて機能するようにも設定できます。支援機能に関してより詳しい情報を確認するに は、お使いのデバイスの検索機能を使用してください。

**注記:**特定の支援技術製品について詳しくは、その製品のサポート窓口にお問い合わせください。

# **HP のサポート窓口へのお問い合わせ**

このユーザー ガイドで提供されている情報で問題に対処できない場合は、以下の Web サイト、また は日本向けの日本語モデル製品に付属の『サービスおよびサポートを受けるには』に記載されている HP のサポート窓口にお問い合わせください。日本でのサポートについては、[http://www.hp.com/jp/](http://www.hp.com/jp/contact/) [contact/](http://www.hp.com/jp/contact/) を参照してください。日本以外の国や地域でのサポートについては、[http://welcome.hp.com/](http://welcome.hp.com/country/us/en/wwcontact_us.html) [country/us/en/wwcontact\\_us.html](http://welcome.hp.com/country/us/en/wwcontact_us.html) (英語サイト)から該当する国や地域、または言語を選択してくだ さい。

# **A コンピューターの持ち運びまたは送付**

コンピューターを持ち運んだり発送したりする必要がある場合は、装置を安全に保持するために以下 の点を参考にしてください。

- お使いのコンピューターを持ち運んだり荷物として送ったりする場合は、以下の手順で準備を行 います。
	- 外付けドライブ等に情報をバックアップします。
	- すべてのディスク、およびすべての外付けメディア カード(メディア カードなど)をコン ピューターから取り外します。
	- すべての外付けデバイスを、必要に応じてそれぞれの電源を切ってから取り外します。
	- コンピューターをシャットダウンします。
- バックアップはコンピューターとは別に保管します。
- 飛行機に乗る場合などは、コンピューターを手荷物として持ち運び、他の荷物と一緒に預けない でください。
- **注意:**ドライブを磁気に近づけないようにしてください。磁気を発するセキュリティ装置には、 空港の金属探知器や金属探知棒が含まれます。空港のベルト コンベアなど機内持ち込み手荷物 をチェックするセキュリティ装置は、磁気ではなく X 線を使用してチェックを行うので、ドライ ブには影響しません。
- 機内でコンピューターを使用する場合は、機内のアナウンスを聞いて、コンピューターの使用が 許可されている時間を確認してください。機内でのコンピューターの使用を許可するかどうか は航空会社の判断に委ねられます。
- コンピューターまたはドライブを荷物として送る場合は、緩衝材で適切に梱包し、梱包箱の表面 に「コワレモノ―取り扱い注意」と明記してください。

コンピューターに無線デバイスが搭載されている場合、ある状況においてこれらのデバイスの使 用は制限される状況になることがあります。たとえば、航空機内、病院内、爆発物付近、および 危険区域内です。特定の機器の使用に適用される規定が不明な場合は、コンピューターの電源を 入れる前に、使用可能かどうかを確認して許可を得てください。

- コンピューターを持って国外に移動する場合は、以下のことを行ってください。
	- 行き先の国または地域のコンピューターに関する通関手続きを確認してください。
	- 滞在する国または地域に適応した電源コードを、滞在する国または地域の HP 製品販売店で 購入してください。電圧、周波数、およびプラグの構成は地域によって異なります。

**警告!**感電、火災、および装置の損傷などを防ぐため、コンピューターを外部電源に接続す るときに、家電製品用に販売されている電圧コンバーターは使用しないでください。

# **B トラブルシューティング**

# **トラブルシューティング情報**

● HP のサポート窓口にお問い合わせください。日本でのサポートについては、[http://www.hp.com/](http://www.hp.com/jp/contact/) [jp/contact/](http://www.hp.com/jp/contact/) を参照してください。日本以外の国や地域でのサポートについては、 [http://welcome.hp.com/country/us/en/wwcontact\\_us.html](http://welcome.hp.com/country/us/en/wwcontact_us.html) (英語サイト)から該当する国や地域、 または言語を選択してください。

以下の種類のサポートから選択します。

- HP のサービス担当者とオンラインでチャットする。
- **注記:**ご希望の言語がチャット サポートに対応していない場合は、英語でのサポートをご 利用ください。
- 各国の HP のサポート窓口の電話番号を調べる。
- HP のサービス センターを探す。

## **問題の解決**

ここでは、一般的な問題と解決方法について説明します。

### **コンピューターが起動しない場合**

電源ボタンを押してもコンピューターの電源が入らない場合は、コンピューターが起動しない原因の 解明に以下の情報が役立つ場合があります。

- コンピューターが電源コンセントに接続されている場合は、別の電化製品をそのコンセントに接 続してみるなどして、そのコンセントから電力が正しく供給されていることを確認します。
- **注記:**このコンピューターでは、コンピューターに付属していた AC アダプターまたはこのコン ピューターでの使用が HP から許可されている AC アダプターのみを使用してください。
- コンピューターが電源コンセント以外の外部電源に接続されている場合、AC アダプターを使用 してコンピューターを電源コンセントに接続します。電源コードおよび AC アダプターが確実に 接続されていることを確認します。

## **コンピューターの画面に何も表示されない場合**

コンピューターの電源が入っているにもかかわらず画面に何も表示されない場合は、以下の原因が考 えられます。

- コンピューターがスリープ状態になっている可能性がある。スリープを終了するには、電源ボタ ンを短く押します。スリープは、ディスプレイの電源を切る省電力機能です。スリープは、コン ピューターの電源が入っていても使用されていない場合、またはコンピューターがロー バッテリ 状態になった場合に、システムによって開始されます。これらの電源設定およびその他の電源設 定を変更するには、Windows デスクトップで、タスクバーの右端の通知領域にある**バッテリ**アイ コンを右クリックし、**[設定]**をクリックします。
- コンピューター本体のディスプレイに画像が表示される設定になっていない。コンピューター 本体のディスプレイに画面表示を切り替えるには、fn + f4 キーを押します。ほとんどのモデル で、モニターなどの別売の外付けディスプレイがコンピューターに接続されている場合は、コン ピューター本体の画面か外付けディスプレイ、または両方のデバイスに同時に画像を表示できま す。fn + f4 キーを繰り返し押すと、コンピューター本体のディスプレイ、1 台以上の外付けディ スプレイ、およびコンピューターと外付けディスプレイへの同時表示のどれかに表示が切り替わ ります。

### **ソフトウェアが正常に動作しない場合**

ソフトウェアが応答しない場合または応答が異常な場合は、コンピューターを再起動します。**[スター ト]**→**[シャットダウン]**の横にある矢印の順にクリックし、**[再起動]**を選択します。この手順でコン ピューターが再起動しない場合は、62 ページのコンピューターが起動しているが、応答しない場合 を参照してください。

## **コンピューターが起動しているが、応答しない場合**

コンピューターの電源を入れてもソフトウェアやキーボード コマンドに応答しない場合は、シャット ダウンが行われるまで、以下の緊急シャットダウン手順を記載されている順に試みてください。

**注意:**緊急シャットダウンの手順を実行すると、保存されていない情報は失われます。

- 電源ボタンを 5 秒程度押し続けます。
- コンピューターを外部電源から切断し、バッテリを取り外します。

### **コンピューターが異常に熱くなっている場合**

通常でも、コンピューターの使用中には熱が発生します。コンピューターが異常に熱い場合は、通気 孔がふさがれていることが原因で過熱している可能性があります。

過熱の可能性が疑われる場合は、コンピューターの使用を中止してコンピューターの温度を室温まで 下げ、コンピューターの使用中は通気孔を障害物でふさがないようにしてください。

**警告!**低温やけどをするおそれがありますので、ひざなどの体の上にコンピューターを置いて使用し たり、肌に直接コンピューターが触れている状態で長時間使用したりしないでください。肌が敏感な 方は特にご注意ください。また、コンピューターが過熱状態になるおそれがありますので、コン ピューターの通気孔をふさいだりしないでください。コンピューターが過熱状態になると、やけどや コンピューターの損傷の原因になる可能性があります。コンピューターは、硬く水平なところに設置 してください。通気を妨げるおそれがありますので、隣にプリンターなどの表面の硬いものを設置し たり、枕や毛布、または衣類などの表面が柔らかいものを敷いたりしないでください。また、AC アダ プターを肌に触れる位置に置いたり、枕や毛布、または衣類などの表面が柔らかいものの上に置いた りしないでください。お使いのコンピューターおよび AC アダプターは、International Standard for Safety of Information Technology Equipment(IEC 60950-1)で定められた、ユーザーが触れる表面の温 度に関する規格に適合しています。
<span id="page-72-0"></span>**注記:**(ファンレス モデルを除く)コンピューターのファンは、内部コンポーネントを冷却して過熱 を防ぐために自動的に作動します。操作中に内部ファンが回転したり停止したりしますが、これは正 常な動作です。

# **外付けデバイスが動作しない場合**

外付けデバイスが目的どおりに動作しない場合は、以下のことを行ってください。

- 製造元の説明書等の手順に沿って、デバイスの電源を入れます。
- デバイスを接続するケーブルがすべてしっかりと接続されていることを確認します。
- デバイスに十分な電力が供給されていることを確認します。
- デバイスがオペレーティング システムに対応していることを確認します(特に古いモデルの場 合)。
- 適切なドライバーがインストールおよび更新されていることを確認します。

# **コンピューターを無線ネットワークに接続できない場合**

コンピューターを無線ネットワークに正しく接続できない場合は、以下の作業を行います。

- 無線ネットワーク デバイスまたは有線ネットワーク デバイスの有効/無効を切り替えるには、 Windows デスクトップで、タスクバーの右端の通知領域にある**[ネットワーク接続]**アイコンをク リックします。デバイスを有効にするには、デバイス名をクリックしてから、**[接続]**をクリック します。デバイスを無効にするには、デバイス名をクリックしてから、**[切断]**をクリックします。
- 無線デバイスがオンになっていることを確認します。
- コンピューターの無線アンテナの周囲に障害物がないことを確認します。
- ケーブル モデムまたは DSL モデムおよびその電源コードが正しく接続されていて、ランプが点 灯していることを確認します。
- 無線ルーターまたはアクセス ポイントを使用している場合は、電源アダプターおよびケーブルや DSL モデムに正しく接続され、ランプが点灯していることを確認します。
- すべてのケーブルをいったん取り外してから再び接続し、電源をいったん切ってから再び投入し ます。

# **動画が外付けディスプレイに表示されない場合**

- **1.** コンピューターのディスプレイと外付けディスプレイの両方の電源が入っている場合は、fn + f4 キーを 1 回以上押して、表示画面をどちらかに切り替えます。
- **2.** 外付けディスプレイがメインになるようにモニターの設定を行います。
	- **a.** コンピューターの Windows デスクトップの空いている場所を右クリックし、**[画面の解像 度]**を選択します。
	- **b.** メイン ディスプレイとセカンダリ ディスプレイを指定します。
	- **注記:**両方のディスプレイを使用する場合、画像はセカンダリ ディスプレイとして指定したディ スプレイには表示されません。

# <span id="page-73-0"></span>**C 静電気対策**

静電気の放電は、じゅうたんの上を歩いてから金属製のドアノブに触れたときなど、2 つのものが接 触したときに発生します。

人間の指など、導電体からの静電気の放電によって、システム ボードな どのデバイスが損傷したり、 耐用年数が短くなったりすることがあります。静電気に弱い部品を取り扱う前に、以下で説明する方 法のどれかで身体にたまった静電気を放電してください。

- 部品などの取り外しまたは取り付けの手順で、コンピューターから電源コードを取り外すように 指示されている場合は、正しくアース(接地)してから電源コードを取り外し、その後カバーを 外すなどの作業を行います。
- 部品は、コンピューターに取り付ける直前まで静電気防止用のケースに入れておきます。
- ピン、リード線、および回路には触れないようにします。電子部品に触れる回数をなるべく少な くします。
- 磁気を帯びていない道具を使用します。
- 部品を取り扱う前に、塗装されていない金属面に触れるなどして、静電気を放電します。
- 取り外した部品は、静電気防止用のケースに入れておきます。

静電気についての詳しい情報、または部品の取り外しや取り付けに関するサポートが必要な場合は、 HP のサポート窓口にお問い合わせください。

# **索引**

#### **記号/数字**

2本指クリック タッチパッド ジェ スチャ [21](#page-30-0) 2 本指ピンチ ズーム タッチパッド ジェスチャ [20](#page-29-0)

# **B**

**BIOS** アップデートのダウンロード [52](#page-61-0) 更新 [51](#page-60-0) バージョンの確認 [52](#page-61-0) Bluetooth デバイス [13,](#page-22-0) [16](#page-25-0) ラベル [57](#page-66-0)

#### **C**

```
Caps Lock ランプ
  位置 9
Computer Setup
  BIOS administrator password
  (BIOS 管理者パスワード) 44
  移動および選択 50
  工場出荷時設定の復元 51
```
#### **E**

esc キー 位置 [11](#page-20-0)

#### **F**

fn  $\pm$   $-$ 位置 [11,](#page-20-0) [22](#page-31-0)

#### **H**

HDMI オーディオの設定 [29](#page-38-0) HDMI 出力端子 位置 [4](#page-13-0) 接続 [28](#page-37-0) HD 対応デバイス、接続 [28](#page-37-0) HP Sure Start 使用 [55](#page-64-0)

#### **M**

Microsoft Certificate of Authenticity ラベル [57](#page-66-0)

#### **R**

RJ-45(ネットワーク)コネクタ 位置 [4](#page-13-0) RJ-45 (ネットワーク) ランプ、位 置 [4](#page-13-0)

# **U**

USB 3.0 ポート [4](#page-13-0) USB ケーブル、接続 [40](#page-49-0) USB デバイス 接続 [40](#page-49-0) 説明 [39](#page-48-0) 取り外し [40](#page-49-0) USB ハブ [39](#page-48-0) USB ポート、位置 [3,](#page-12-0) [4](#page-13-0), [5](#page-14-0) USB レガシー サポート [50](#page-59-0)

**V**

VGA コネクタ、接続 [27](#page-36-0)

# **W**

Web カメラ [6,](#page-15-0) [7,](#page-16-0) [26](#page-35-0) 位置 [6](#page-15-0), [7](#page-16-0) Windows ボタン、位置 [11](#page-20-0)

**い** インターネット接続のセットアッ プ [15](#page-24-0)

# **お**

オーディオ機能 確認 [25](#page-34-0) オーディオ出力(ヘッドフォン)コ ネクタ 位置 [5](#page-14-0) オーディオ入力(マイク)コネクタ 位置 [5](#page-14-0) 温度 [35](#page-44-0) 音量 キー [24](#page-33-0)

# 調整 [24](#page-33-0) ボタン [24](#page-33-0) 音量キー、位置 [22](#page-31-0)

#### **か**

外部電源、使用 [35](#page-44-0) 書き込み可能メディア [30](#page-39-0) 確認、オーディオ機能 [25](#page-34-0) 各部 ディスプレイ [6](#page-15-0) 左側面 [4](#page-13-0) 表面 [8](#page-17-0) 右側面 [3](#page-12-0) 裏面 [12](#page-21-0) 画面の輝度のキー [22](#page-31-0) 画面表示、切り替え [22](#page-31-0) 完全なロー バッテリ状態 [30](#page-39-0) 管理者パスワード [44](#page-53-0)

# **き**

キー esc [11](#page-20-0) fn [11](#page-20-0) 音量 [24](#page-33-0) ファンクション [11](#page-20-0) メディア [24](#page-33-0) キーボード ホットキー、位置 [22](#page-31-0) 企業無線 LAN への接続 [16](#page-25-0) 規定情報 規定ラベル [57](#page-66-0) 無線認定/認証ラベル [57](#page-66-0) 切り替え機能 左のタッチパッド [8](#page-17-0) 右のタッチパッド [8](#page-17-0)

#### **く** グラフィックス モード、切り替 え [36](#page-45-0)

# **け** ケーブル USB [40](#page-49-0)

**こ** 公共無線 LAN への接続 [16](#page-25-0) コネクタ RJ-45(ネットワーク) [4](#page-13-0) VGA [27](#page-36-0) オーディオ出力(ヘッドフォ ン) [5](#page-14-0) オーディオ入力(マイク) [5](#page-14-0) 外付けモニター [4](#page-13-0), [27](#page-36-0) 電源 [4](#page-13-0) ネットワーク [4](#page-13-0) コンピューター [57](#page-66-0) 清掃 [48](#page-57-0) 手入れ [48](#page-57-0) 電源切断 [30](#page-39-0) 持ち運び [35,](#page-44-0) [57,](#page-66-0) [60](#page-69-0)

#### **し**

システムの応答停止 [30](#page-39-0) シャットダウン [30](#page-39-0) 出力端子 HDMI [4](#page-13-0), [28](#page-37-0) 使用 外部電源 [35](#page-44-0) 省電力設定 [30](#page-39-0) 省電力設定 [30](#page-39-0) シリアル番号 [57](#page-66-0)

# **す**

スイッチ、電源 [30](#page-39-0) スイッチャブル グラフィックス [36](#page-45-0) スクロール タッチパッド ジェス チャ [19](#page-28-0) スピーカー 位置 [12](#page-21-0) スリープ 開始 [31](#page-40-0) 終了 [31](#page-40-0) スロット セキュリティ ロック ケーブ ル [3](#page-12-0) メディア カード スロット [12](#page-21-0)

# **せ**

静電気対策 [64](#page-73-0) 製品名および製品番号、コンピュー ター [57](#page-66-0)

セキュリティ 無線 [15](#page-24-0) セキュリティ ロック ケーブル用ス ロット 位置 [3](#page-12-0) 設定 HDMI 用のオーディオ [29](#page-38-0) 節約、電力 [34](#page-43-0)

#### **そ**

外付けデバイス [41](#page-50-0) 外付けモニター コネクタ [4](#page-13-0), [27](#page-36-0) ソフトウェア ファイアウォール [46](#page-55-0)

## **た**

タッチパッド 切り替え機能 [8](#page-17-0) 使用 [18](#page-27-0) タッチパッド ジェスチャ 2 本指クリック [21](#page-30-0) 2 本指ピンチ ズーム [20](#page-29-0) 使用 [18](#page-27-0) スクロール [19](#page-28-0) タッチパッド ゾーン 位置 [8](#page-17-0)

# **つ**

通気孔 位置 [4](#page-13-0)

#### **て**

テスト、AC アダプター [36](#page-45-0) デュアル グラフィックス [37](#page-46-0) 電源 オプション [30](#page-39-0) 節約 [34](#page-43-0) バッテリ [32](#page-41-0) 電源オプションの設定 [30](#page-39-0) 電源コネクタ 位置 [4](#page-13-0) 電源スイッチ [30](#page-39-0) 電源ボタン [30](#page-39-0) 位置 [10](#page-19-0) 電源ランプ [3](#page-12-0)

**と** 動画 [26](#page-35-0) 動作環境 [58](#page-67-0) ドライブ 使用 [42](#page-51-0) 取り扱い [42](#page-51-0) ドライブ メディア [30](#page-39-0) トラブルシューティング 外付けディスプレイ [63](#page-72-0)

#### **な**

内蔵ディスプレイ スイッチ [6](#page-15-0),[7](#page-16-0) 内蔵マイク 位置 [6](#page-15-0), [7](#page-16-0)

**に**

入力電源 [58](#page-67-0)

**ね** ネットワーク コネクタ 位置 [4](#page-13-0)

# **は**

ハードドライブ ランプ [3](#page-12-0) パスワード BIOS 管理者 [44](#page-53-0) 管理者 [44](#page-53-0) ユーザー [44](#page-53-0) バッテリ 温度 [35](#page-44-0) 交換 [35](#page-44-0) 充電残量の表示 [32](#page-41-0) 処理 [35](#page-44-0) 節電 [34](#page-43-0) 放電 [32](#page-41-0) 保管 [35](#page-44-0) ロー バッテリ状態 [32](#page-41-0) バッテリ電源 [32](#page-41-0) バッテリ ベイ 位置 [12](#page-21-0) バッテリ ランプ [4](#page-13-0) バッテリ リリース ラッチ [12](#page-21-0) バッテリ ロック、位置 [12](#page-21-0) ハブ [39](#page-48-0)

# **ひ**

表示画面、切り替え [22](#page-31-0)

# **ふ**

ファイアウォール ソフトウェア [46](#page-55-0)

ファンクション キー 位置 [11](#page-20-0) 復帰時のパスワード保護の設定 [31](#page-40-0) **へ** ヘッドフォン(オーディオ出力)コ ネクタ [5](#page-14-0) ヘッドフォンおよびマイク、接続 [25](#page-34-0) 別売の外付けデバイス、使用 [41](#page-50-0) ヘルプ ホットキー [22](#page-31-0) **ほ**

ポインティング デバイス カスタマイズ [18](#page-27-0) ポート USB [3](#page-12-0), [5](#page-14-0) ボタン Windows ボタン [11](#page-20-0) 音量 [24](#page-33-0) 電源 [10,](#page-19-0) [30](#page-39-0) メディア [24](#page-33-0) ホットキー オーディオ コントロール [22](#page-31-0) 音量の調節 [22](#page-31-0) 画面の輝度を上げる [22](#page-31-0) 画面の輝度を下げる [22](#page-31-0) 画面を切り替える [22](#page-31-0) 使用 [22](#page-31-0) スピーカーの音を消す [22](#page-31-0) スピーカーの音量を上げる [22](#page-31-0) スピーカーの音量を下げる [22](#page-31-0) 説明 [22](#page-31-0) ヘルプ [22](#page-31-0) 無線 [23](#page-32-0) メディア [24](#page-33-0)

#### **ま**

マイク(オーディオ入力)コネクタ 位置 [5](#page-14-0) マウス、外付け オプションの設定 [18](#page-27-0) マルチストリーム トランスポー ト [29](#page-38-0)

#### **み**

ミュート(消音)キー、位置 [22](#page-31-0)

#### **む**

無線 LAN アンテナ 位置 [6](#page-15-0), [7](#page-16-0) 無線 LAN デバイス [14](#page-23-0), [57](#page-66-0) 無線 LAN のセットアップ [15](#page-24-0) 無線 LAN への接続 [16](#page-25-0) 無線 LAN ラベル [57](#page-66-0) 無線キー、位置 [23](#page-32-0) 無線コントロール オペレーティング システム [13](#page-22-0) ボタン [13](#page-22-0) 無線認定/認証ラベル [57](#page-66-0) 無線ネットワーク(無線 LAN) 企業無線 LAN への接続 [16](#page-25-0) 公共無線 LAN への接続 [16](#page-25-0) 使用 [14](#page-23-0) セキュリティ [15](#page-24-0) 接続 [16](#page-25-0) 動作範囲 [16](#page-25-0) 必要な機器 [15](#page-24-0) 無線ボタン [13](#page-22-0) 無線ランプ [13](#page-22-0)

# **め**

メディア カード サポートする形式 [38](#page-47-0) 挿入 [38](#page-47-0) 取り出し [39](#page-48-0) メディア カード、位置 [12](#page-21-0) メディア カード スロット、位置 [12](#page-21-0) メディア コントロール キー [22](#page-31-0) メディア操作機能 [24](#page-33-0) メディア ホットキー [24](#page-33-0)

#### **も**

持ち運び、コンピューター [35](#page-44-0) 問題、解決 [61](#page-70-0)

#### **ゆ**

ユーザー サポート [59](#page-68-0) ユーザー パスワード [44](#page-53-0)

# **よ**

読み取り可能メディア [30](#page-39-0)

# **ら** ラッチ バッテリ リリース [12](#page-21-0) ラベル Bluetooth [57](#page-66-0) Microsoft Certificate of Authenticity [57](#page-66-0) 規定 [57](#page-66-0) シリアル番号 [57](#page-66-0) 無線 LAN [57](#page-66-0) 無線認定/認証 [57](#page-66-0) ランプ Caps Lock [9](#page-18-0) RJ-45(ネットワーク)ステータ ス [4](#page-13-0) 電源 [3](#page-12-0) ハードドライブ [3](#page-12-0) バッテリ [4](#page-13-0)

#### **れ**

レガシー サポート、USB [50](#page-59-0)

# **ろ**

ロー バッテリ状態 [32](#page-41-0)